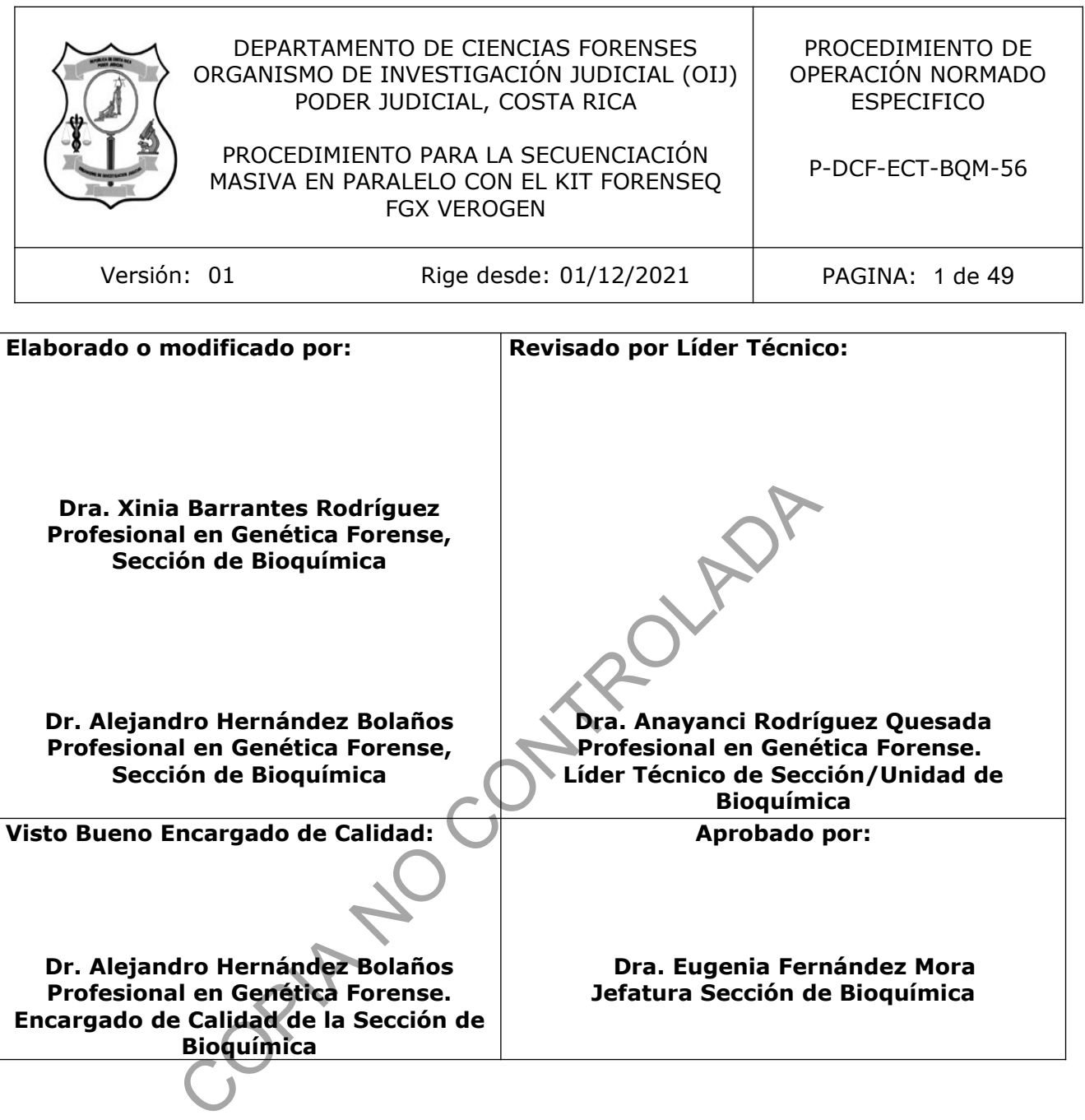

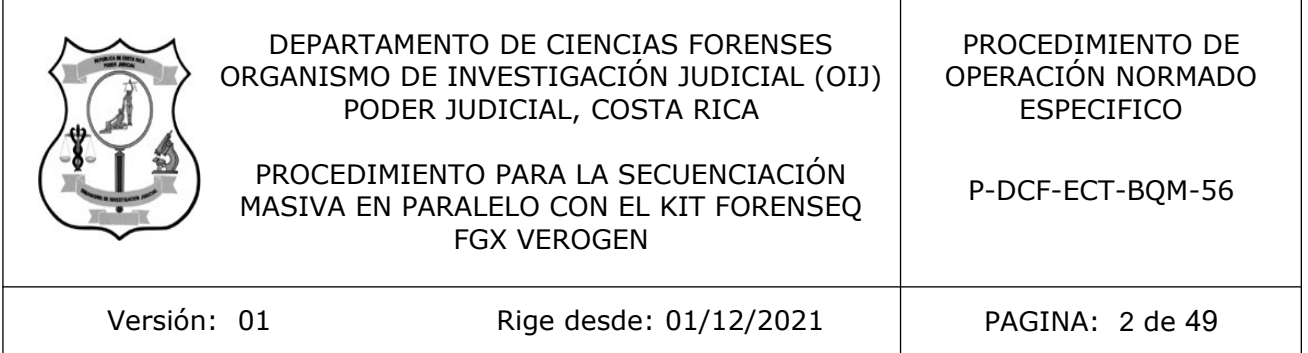

# **CONTROL DE CAMBIOS A LA DOCUMENTACIÓN**

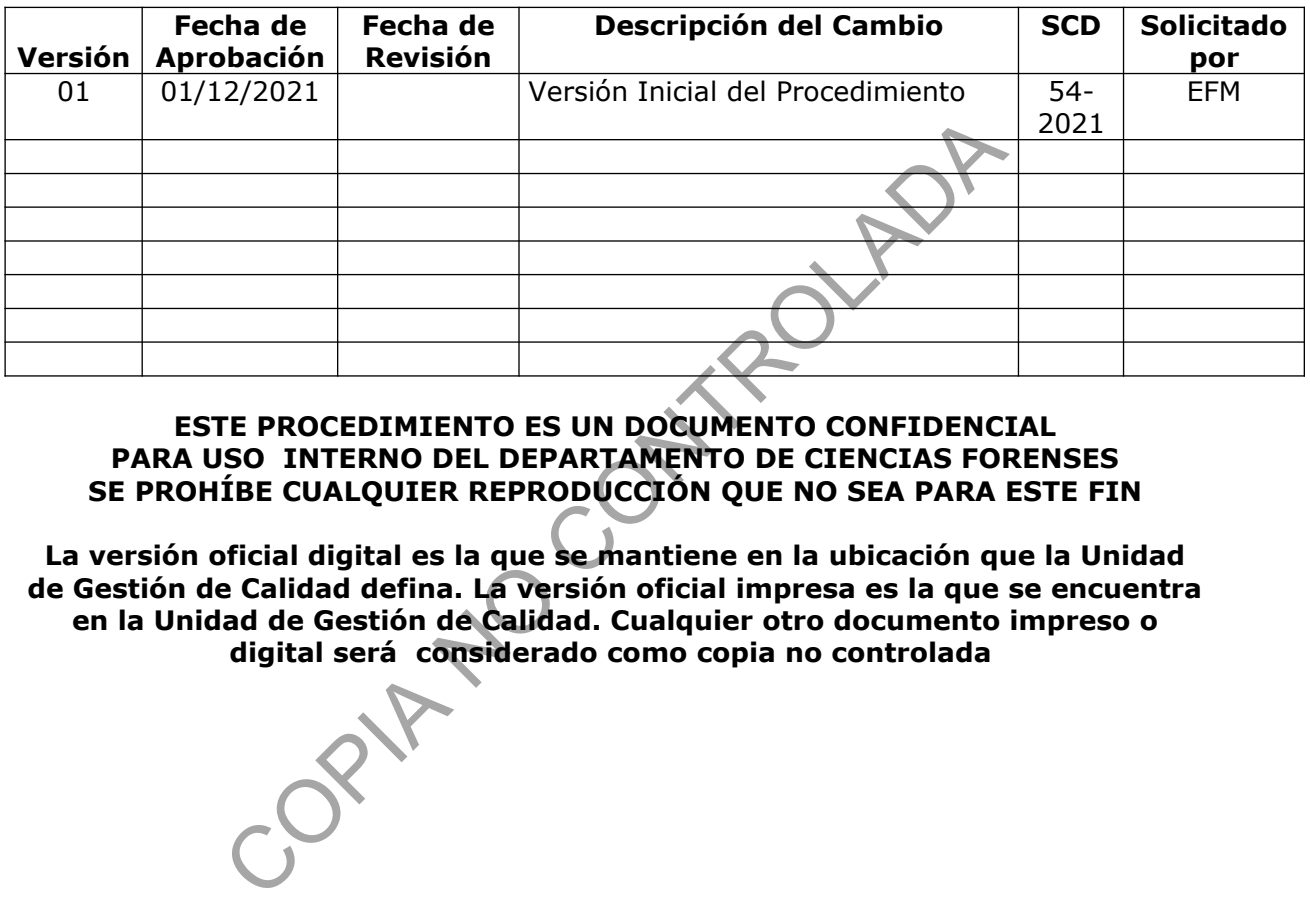

**ESTE PROCEDIMIENTO ES UN DOCUMENTO CONFIDENCIAL PARA USO INTERNO DEL DEPARTAMENTO DE CIENCIAS FORENSES SE PROHÍBE CUALQUIER REPRODUCCIÓN QUE NO SEA PARA ESTE FIN**

**La versión oficial digital es la que se mantiene en la ubicación que la Unidad de Gestión de Calidad defina. La versión oficial impresa es la que se encuentra en la Unidad de Gestión de Calidad. Cualquier otro documento impreso o digital será considerado como copia no controlada** 

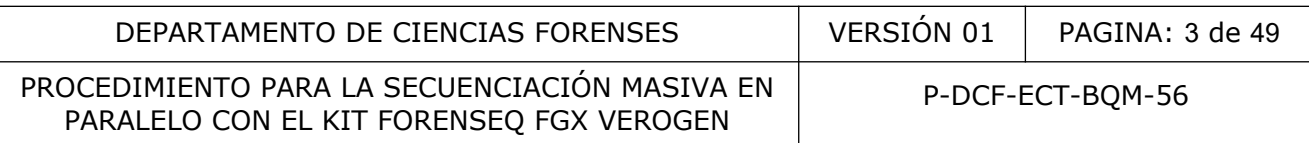

## **1 Objetivo:**

El objetivo de este PON es establecer la metodología para amplificar y secuenciar fragmentos de ADN mediante secuenciación masiva paralela (MPS) por la técnica de secuenciación por síntesis (SBS), técnica validada por la casa matriz y aceptada por la comunidad forense internacional a fin de lograr un perfil genético de un individuo o indicio y compararla con muestras de referencia.

## **2 Alcance:**

Este PON se utiliza para amplificar y secuenciar ADN nuclear, Haplotipo de Cromosoma Y, Haplotipo de Cromosoma X, y SNPs extraído de las muestras de casos penales y de paternidad y realizar el análisis de los resultados mediante el uso del equipo MySeq FGx y el software de análisis Forenseq Universal Analysis Software.

## **3 Referencias**:

- Armed Forces DNA Identification Laboratory. Laboratory Cleaning and Decontamination. 1994.
- Butler, J., Forensic DNA Typing. Academic Press, 49-50, 2011.
- ForenSeq DNA Signature Prep Reference Guide. 2018. Verogen.
- ForenSeq Universal Analysis Software Guide. 2018. Verogen.
- Informe de validación 003-BQM-2020. Elaborado por Alejandro Hernández Bolaños, Sección de Bioquímica DCF, 2020 Sis de los resultados mediale er dos der equipo hysperiors<br>Universal Analysis Software.<br>Correlation Laboratory. Laboratory Cleaning ar<br>Forensic DNA Typing. Academic Press, 49-50, 2011.<br>DNA Signature Prep Reference Guide. 2
- Manual de usuario de QIAgility, 2013. QIAGEN
- Manual de referencia instrumento MiSeq FGx. 2015. Illumina.
- SWGDAM. Guidelines for Quality Assurance Program for DNA Analysis. Volume22, Number 2, pp:27. April 1995.
- SWGDAM. Addendum to "SWGDAM Interpretation Guidelines for Autosomal STR Typing by Forensic DNA Testing Laboratories" to Address Next Generation Sequencing. Aprobada 23-4-2019

## **4 Equipos y Materiales:**

- Agitador tipo vórtex o similar.
- Autoclave Modelo Rexall S3W-A capaz de generar 121 <sup>o</sup>C y 1,2 Kg/cm<sup>3</sup> de presión o similar.
- Bolsa de polietileno de alta densidad Fisherbrand, tamaño 8,5  $\times$  11 cm o similar para desechar guantes y material contaminado con fluidos biológicos.
- Cabina estéril con luz ultravioleta de 254 nm o Cámara de flujo laminar.
- Cobertor para gradilla de microtubos de reacción MicroAmp (Perkin Elmer) o similar. **\***
- Congelador con temperatura cercana a los -20 ºC. (rango -18 a -23º C)

P-DCF-ECT-BQM-56

- Escarchadora.
- Formulario: "Registro de Condiciones de Temperatura de un equipo de congelación."
- Formulario: "Registro de Condiciones de Temperatura de un equipo de refrigeración."
- Formulario: "Lista de Verificación Procedimiento Amplificación y Post Amplificación de Marcadores Genéticos por PCR: Sección de Bioquímica"
- Formulario: "Lista de Verificación Procedimiento de Secuenciación masiva paralela, Sección de Bioquímica"
- Gabacha desechable o Gabacha limpia.
- Gradillas para microtubos de reacción MicroAmp (Perkin Elmer) o similar. **\***
- Guantes desechables.
- Hielera con hielo en escarcha.
- Mascarilla o cubrebocas.
- Micropipeteadores ajustables de 0,5-10µL, 2-20µL, 10-100µL, 10-200uL, 100-1000uL.**\*\***
- Pipeteador automático QIAgen, modelo QIAgility
- Placas ópticas de 96 pozos, "MicroAmp Optical 96-Well Reaction Plate", Applied Biosystem, ref N8010560 o similar.
- Probetas de 50, 100, 500 y 1000 mL de plástico o de vidrio Pirex. **\***
- Puntas para micropipeteadores de 10uL, 200uL, 1000uL nuevas y estériles.
- Puntas conductivas nuevas (QIAgility)
- Recipientes de material plástico rígido (polietileno o polipropileno), impermeable y resistente a la perforación, golpes o caídas, provistos preferiblemente de un sistema que impida extraer los objetos desechados, preferiblemente de color rojo e identificados con una etiqueta visible con la palabra "punzocortantes" acompañada del símbolo de biopeligrosidad. esechables.<br>
n hielo en escarcha.<br>
coubrebocas.<br>
eadores ajustables de 0,5-10µL, 2-20µL, 10-100µL, 10-200<br>
r automático QIAgen, modelo QIAgility<br>
ticas de 96 pozos, "MicroAmp Optical 96-Well React<br>
r ef N8010560 o similar.
- Registrador digital de temperatura calibrado, con un rango de temperatura entre -35 y 70 $\degree$  C aproximadamente,  $+0.1\degree$  C o similar.
- Refrigerador con temperatura cercana a los 4 ºC. (rango 2 a 8 ºC)
- Tarjetas de papel de filtro, "Stain cards", "BioScience" o "FTA Icards" o similares nuevas, estériles y sobres manila #1.
- Termociclador Proflex Applied Biosystems o similar.
- Toallas "Kimwipes."
- Tubos de microcentrífuga de 1,5 mL y 0,5 mL nuevos y estériles.
- Tubos de reacción para PCR 0,2 mL nuevos y estériles MicroAmp Perkin Elmer) o similar.
- Tubos cónicos de 15 ml.
- Septa de película para sellado adhesivo de placas de 96 pozos código MSO1001 de la marca BioRad o similar.
- Soporte magnético de 96 pocillos Invitrogen AM10027 o similar.

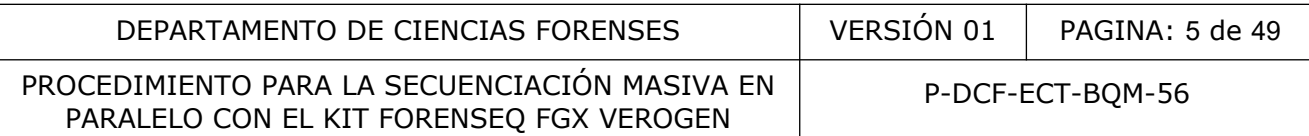

- Bulbos de transferencia Globe Scientific 135030 o similar.
- Placas de 96 pocillos Midi 0,8 ml similar a Thermo Scientific AB-0859 o similar.
- Plato FSP (Forenseq Index Fixture)

**Nota 1**: Las puntas para micropipetas y los tubos para microcentrífuga deben ser nuevos y autoclavados.

**\*** Utilice detergente Terg-A-Zyme al 1 %, para lavar materiales reutilizables, enjuague con agua de tubo eliminando rastros del jabón y enjuague tres veces con agua de tubo y una vez con agua tipo Milli-Q o similar, seque y prepare para autoclavar. (Ver: Procedimiento para la esterilización de material mediante autoclavado)

**\*\*** Limpie la parte externa de las micropipetas con toallas suave desechables "Kimwipes" o similar, impregnada con DNA Away o similar y/o etanol de 70% o superior y deje secar a temperatura ambiente. Material Material Material Material Material Material Material da con DNA Away o similar y/o etanol de 70% o superiente.<br> **Materiales de Referencia:**<br>
Materiales de Referencia:<br>
Milli-Q o similar estéril (ver: Procedimient

## **5 Reactivos y Materiales de Referencia:**

- Agua tipo Milli-Q o similar estéril (ver: Procedimiento para la esterilización de material mediante autoclavado)
- Agua tipo Milli-Q o similar
- Agua de tubo.
- Buffer TE. (10mM Tris, 0,1 mM EDTA, pH 8) (se adquiere comercialmente)
- Cloro. (se adquiere comercialmente)
- Cloro al 0.5 %. (Ver Anexo Número 01)
- Controles positivos de amplificación: 2800M (10 ng/µL)
- Control positivo de extracción (muestra tipeada previamente), de una persona que no participe en el análisis.
- Descontaminante de ADN y ARNnasas, DNA Away Cat 7010 o similar.
- Detergente Terg-A-Zyme, Marca Alconox o similar.
- Detergente Terg-A-Zyme al 1 %. (Ver Anexo Número 1)
- Etanol al 70% , grado comercial.
- Etanol al 80%
- Etanol al 95% grado comercial.
- Etanol absoluto
- Hielo en escarcha.
- Kit MiSeq FGx VEROGEN:
	- Control DNA 2800M
	- DPMA Primer Mix A
	- DPMB Primer Mix B
- FEM (mezcla de enzimas)
- PCR1 (mezcla de reacción de PCR1)
- Adaptadores de índice i5 (tapa naranja)
- Adaptadores de índice i7 (tapa blanca)
- PCR2: (mezcla de reacción de PCR2)
- MiSeq FGx Celda de flujo
- MiSeq FGx Cartucho de reacción

STRs: D1S1656, TPOX, D2S441, D2S1338, D3S1358, D4S2408, FGA, D5S818, CSF1PO, D6S1043, D7S820, D8S1179, D9S1122, D10S1248, TH01, vWA, D12S391, D13S317, PentaE, D16S539, D17S1301, D18S51, D19S433, D20S482, D21S11, PentaD, D22S1045.

Haplotipo Y: DYF387S1, DYS19, DYS385a-b, DYS389I, DYS389II, DYS390, DYS391, DYS392, DYS437, DYS438, DYS439, DYS448, DYS460, DYS481, DYS505, DYS522, DYS533, DYS549, DYS570, DYS576, DYS612, DYS635, DYS643, Y-GATA-H4.

Haplotipo X: DXS10074, DXS10103, DXS10135, DXS7132, DXS7423, DXS8378, HPRTB.

SNPs de identidad: rs10495407, rs1294331, rs1413212, rs1490413, rs560681, rs891700, rs1109037, rs12997453, rs876724, rs907100, rs993934, rs1355366, rs1357617, rs2399332, rs4364205, rs6444724, rs1979255, rs2046361, rs279844, rs6811238, rs13182883, rs159606, rs251934, rs338882, rs717302, rs13218440, rs1336071, rs214955, rs727811, rs321198, rs6955448, rs737681, rs917118, rs10092491, rs2056277, rs4606077, rs763869, rs1015250, rs10776839, rs1360288, rs1463729, rs7041158, rs3780962, rs735155, rs740598, rs826472, rs964681, rs10488710, rs1498553, rs2076848, rs901398, rs10773760, rs2107612, rs2111980, rs2269355, rs2920816, rs1058083, rs1335873, rs1886510, rs354439, rs1454361, rs4530059, rs722290, rs873196, rs1528460, rs1821380, rs8037429, rs1382387, rs2342747, rs430046, rs729172, rs740910, rs8078417, rs938283, rs9905977, rs1024116, rs1493232, rs1736442, rs9951171, rs576261, rs719366, rs1005533, rs1031825, rs1523537, rs445251, rs221956, rs2830795, rs2831700, rs722098, rs914165, rs1028528, rs2040411, rs733164, rs987640. 0, D8S1179, D9S1122, D10S1248, TH01, vWA, D12S391<br>
301, D18S51, D19S433, D20S482, D21S11, PentaD, D228<br>
387S1, DYS19, DYS385a-b, DYS389I, DYS389II, DYS390<br>
1, DYS439, DYS448, DYS460, DYS481, DYS505, DYS522<br>
1, DYS439, DYS4

SNPs de fenotipo: rs28777, rs12203592, rs4959270, rs683, rs1042602, rs1393350, rs12821256, rs12896399, rs2402130, rs1800407, N29insA, rs1110400, rs11547464, rs1805005, rs1805006, rs1805007, rs1805008, rs1805009, rs201326893\_Y152OCH, rs2228479, rs885479, rs2378249 118 20

SNPs de ancestría: rs2814778, rs3737576, rs7554936, rs10497191, rs1834619, rs1876482, rs260690, rs3827760, rs6754311, rs798443, rs12498138, rs1919550, rs1229984, rs3811801, rs4833103, rs7657799, rs7722456, rs870347, rs16891982, rs192655, rs3823159, rs917115, rs1462906, rs1871534, rs2196051, rs6990312, rs3814134, rs4918664, rs1079597, rs174570, rs2238151, rs671 136, rs1572018, rs2166624, rs7326934, rs7997709, rs9522149, rs200354, rs12439433, rs1426654, rs1800414, rs735480, rs12913832, rs459920, rs11652805, rs17642714, rs2593595, rs4411548, rs4471745, rs2042762, rs3916235, rs4891825, rs7226659, rs7251928, rs310644, rs2024566.

- Tween 20 al 10%
- Tween 20 al  $0.5\%$

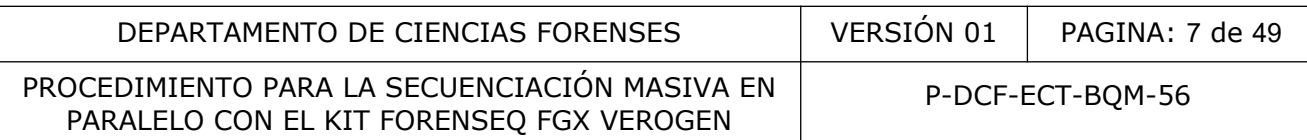

## **6 Condiciones Ambientales:**

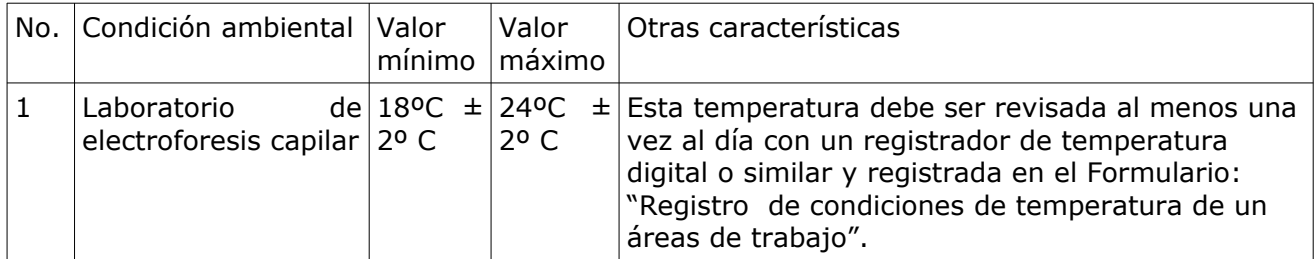

# **7 Procedimiento:**

# **7.1 Amplificación de secuencias blanco:**

Durante esta fase de análisis se procede a amplificar el ADN blanco mediante el uso de imprimadores específicos (oligonucleótidos Forenseq)

**Nota 2:** Se debe completar el Formulario: "Lista de Verificación Procedimiento Amplificación y Post Amplificación de Marcadores Genéticos por PCR: Sección de Bioquímica". como verificación del seguimiento del procedimiento establecido. Ademas se debe incluir en este Formulario la información de referencia requerida (equipos, reactivos, entre otros). to:<br>
se de análisis se procede a amplificar el ADN blanco r<br>
secíficos (oligonucleótidos Forenseq)<br>
completar el Formulario: "Lista de Verlficación Procedimi<br>
n de Marcadores Genéticos por PCR: Sección de Bioquímica<br>
del p

- **7.1.1** Asegúrese, antes de comenzar a trabajar de que haya suficiente material limpio y autoclavado (puntas, tubos para PCR, gradillas, cobertor, etc).
- **7.1.2** Utilizar guantes desechables y gabacha desechable. No se debe ingresar en el área de pre-amplificación (montaje de PCR y/o recorte de muestras) con una gabacha que hubiera utilizado mientras manipulaba producto amplificado en el área de electroforesis.

**Nota 3:** Las gabachas que se utilizan en la zona de pre-amplificación son de diferente color a las utilizadas en la zona de electroforesis (post amplificación), esto para evitar posibles contaminaciones entre áreas. En caso ÚNICO de no contar con gabachas desechables se utilizaran gabachas limpias debidamente rotuladas.

- **7.1.3** Limpiar con DNA Away o similar y/o etanol de 70% la cámara estéril o de flujo laminar que se va a utilizar. Limpiar las micropipetas que se van a utilizar con DNA Away o similar y/o etanol de 70% e introducirlas a la cámara estéril o de flujo laminar. Coloque el material a utilizar (guantes, puntas, cobertores de placas, placas, tubos de PCR, gradillas y pipetas) dentro de la cámara de bioseguridad). Irradiar la cámara estéril o de flujo laminar con luz ultravioleta de 15-30 minutos.
- **7.1.4** En caso de continuar con el proceso de amplificación utilizando el pipeteador automatizado QIAgility ver anexo N.º 2. Recordar que se debe irradiar con luz ultravioleta el área de trabajo y el material dentro del equipo según las instrucciones del anexo.
- **7.1.5** Limpiar la mesa de trabajo de los cubículos de montaje de PCR con DNA Away o similar y/o etanol de 70% cada vez que va a hacer un montaje.

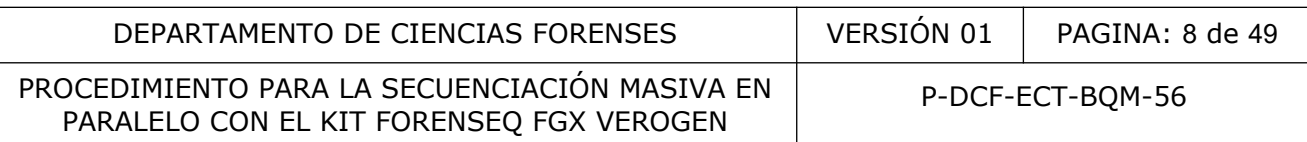

**Nota 4**: El material usado en amplificaciones puntas, tubos de reacción y restos de muestras amplificadas deben ser desechados en recipientes de material plástico rígido (polietileno o polipropileno), impermeable y resistente a la perforación, golpes o caídas, provistos preferiblemente de un sistema que impida extraer los objetos desechados, preferiblemente de color rojo e identificados con una etiqueta visible con la palabra "punzocortantes" acompañada del símbolo de biopeligrosidad. Los guantes deben ser desechados en bolsas para material bioinfeccioso.

- **7.1.6** Nunca lleve material amplificado a la zona de pre-amplificación como es el área de extracción de ADN o montaje de PCR.
- **7.1.7** Los controles que se deben montar cada vez que se realice una amplificación son:

**-Control positivo de PCR (de amplificación):** aportado por el fabricante del kit (2800M o similar).

**-Control negativo de PCR (de amplificación):** es un control que lleva todos los reactivos de la amplificación excepto la muestra de ADN.

- **7.1.8** Descongelar, de ser necesario, los reactivos y mantenerlos en hielo escarchado. Homogenizar con agitador tipo vortex o similar los reactivos y en todo momento trabaje la mezcla de reacción sobre hielo. **Las enzimas FEM no se deben agitar en vortex.**
- **7.1.9** Determinar el número de muestras que se van a amplificar. Incluya los controles de amplificación que correspondan. (Ver punto 7.1.6). Sumar 2 ó 3 reacciones a este número para compensar la pérdida de volumen por el error de pipeteo. Ese será el número total de reacciones. Mientras que este enfoque puede generar la pérdida de una pequeña cantidad de reactivos, asegura el contar con suficiente mezcla de reacción para todas las muestras. **Solution Control Control Control Control Control Control Control Control Control Control Control Control Control Control Control Control Control Control Control Control Control Control Control Control Control Control Cont**
- **7.1.10**Preparar la mezcla de reacción en un tubo de microcentrífuga estéril nuevo de 1,5 mL o de 0,5 mL dependiendo del volumen a preparar, de acuerdo a las siguientes tablas, utilizando los reactivos correspondientes al kit que se encuentre utilizando:

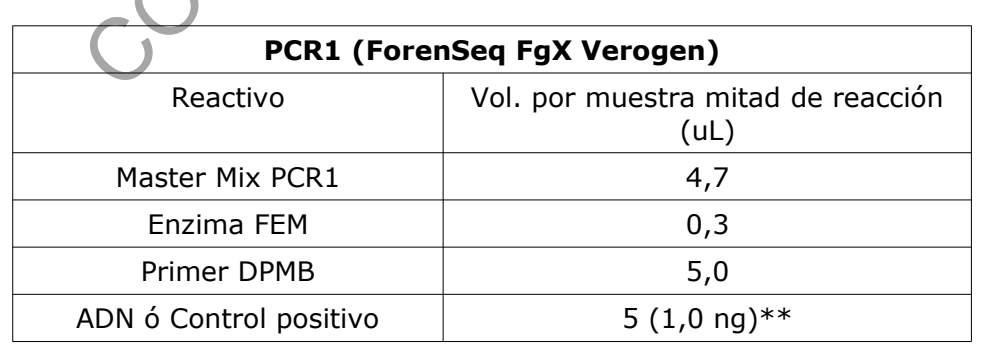

\*\* El control positivo se debe diluir a una concentración de 0,2 ng/ul. Las muestras se deben agregar tomando en cuenta el limite de detección determinado en el proceso de validación y de acuerdo con los resultados obtenidos en el proceso de cuantificación (ver Procedimiento para la Cuantificación de ADN utilizando el termociclador PCR tiempo real ABI7500)

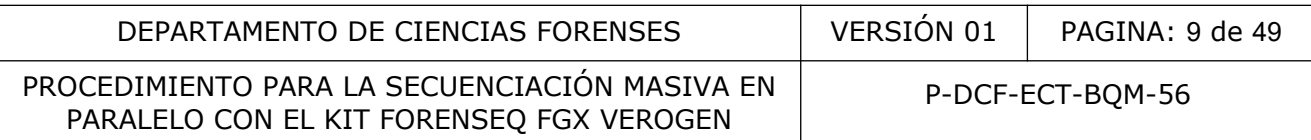

- **7.1.11**Colocar un tubo de reacción de 0,2 µL nuevo y autoclavado por cada reacción en la gradilla o bien utilice un pozo de las placas ópticas MicroAmp de 96 pozos (Applied Biosystems) por cada reacción.
- **7.1.12**Agregar, 10 ul del total de la mezcla de reacción a cada tubo de reacción de la gradilla, y a los controles.
- **7.1.13**Agregar 5 ul de ADN según lo que se indica en las tabla anterior y esto de acuerdo a la concentración de la muestra que se trabaja.
- **7.1.14**Colocar el cobertor sobre la gradilla de tubos de 0,2ul y rotular la base (iniciales de analista, fecha y nombre del kit analizado) con un trozo de cinta de color con marcador de tinta indeleble.
- **7.1.15**Limpiar utilizando papel toalla desechable y absorbente las mesas de trabajo, cámaras de flujo laminar, cabina estéril, micropipeteadores y todas las áreas donde se trabaja con ADN con DNA Away o similar y/o etanol de 70%. Ver Procedimiento para Limpieza, Revisión, Control de Acceso y Descontaminación de Áreas del Laboratorio de Análisis de ADN.

## **7.2 AMPLIFICACIÓN**

**7.2.1** Colocar la gradilla en el termociclador, cerrar la cubierta y seleccionar el programa correspondiente. Iniciar el termociclador.

**Nota 5**: Para el manejo del termociclador ver Procedimiento para el uso y manejo del Termociclador ProFlex.

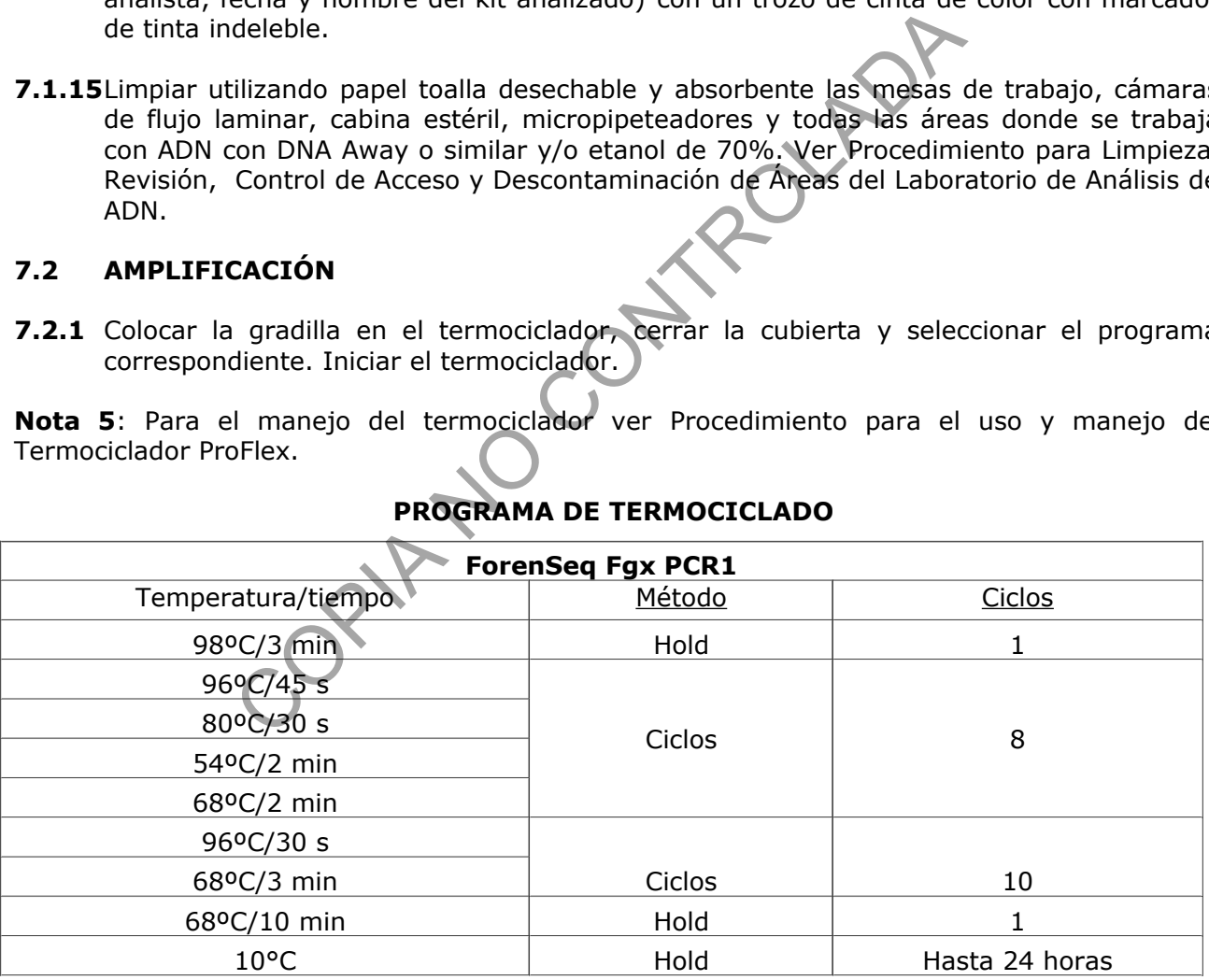

#### **PROGRAMA DE TERMOCICLADO**

**7.2.2** Luego de la amplificación guardar la gradilla a 2 a 8 °C por un máximo de 2 días antes de continuar con el proceso.

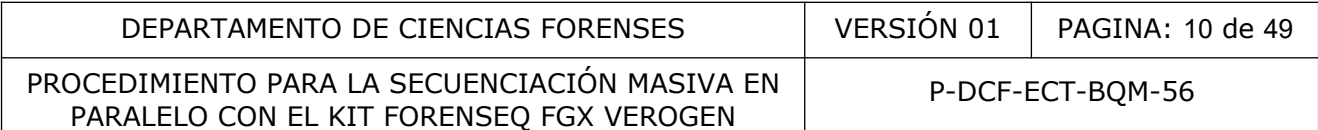

## **7.3 ENRIQUECIMIENTO DE SECUENCIAS BLANCO:**

Este parte del proceso permite amplificar el ADN y adicionar las secuencias adaptadores (Index i7/Index i5) necesarios para la secuenciación posterior por medio de generación de clusters.

**7.3.1** Descongele los reactivos y/o permita que alcancen temperatura ambiente:

- Adaptadores de índice i5 (tapa naranja)
- Adaptadores de índice i7 (tapa blanca)
- PCR2: Máster Mix PCR2 (no agitar en vórtex)
- **7.3.1.1** Los reactivos se encuentran en la Caja 2 (congelación). Sacar con anticipación la caja y descongelar en la refrigeradora.
- **7.3.2** Agite en vórtex los reactivos (excepto PCR2) y realizar una centrifugación rápida.
- **7.3.3** Disponga los adaptadores en la placa de índices según orden referido en placa. Recuerde descartar las tapas y colocar nuevas. (Índice i7 en las columnas 1-12 y el índice i5 en las filas A-H) (ver figura 1).
- **7.3.4** A la placa de PCR1:
- **7.3.5** Añada 4 ul de cada índice a cada pocillo en la placa de reacción.

**Nota 6:** se debe cambiar de guantes entre los índices i7 e i5.

**7.3.6** Añada 27ul de PCR2 a cada pocillo de reacción y tapar con Microseal A.

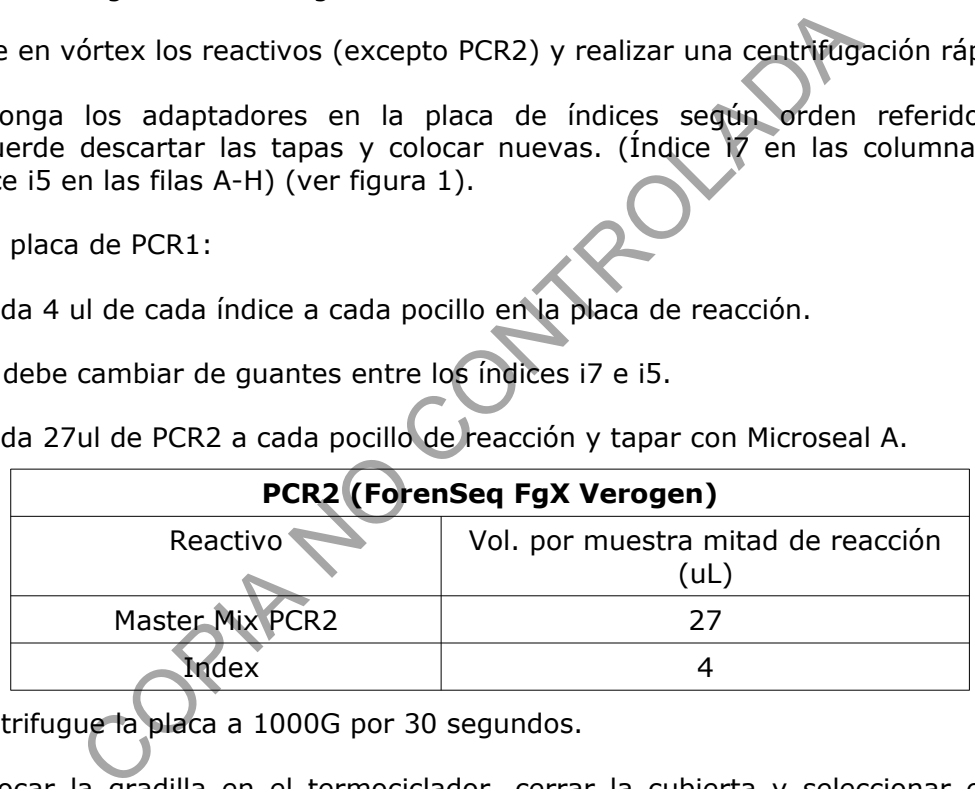

- **7.3.7** Centrifugue la placa a 1000G por 30 segundos.
- **7.3.8** Colocar la gradilla en el termociclador, cerrar la cubierta y seleccionar el programa correspondiente (Programa PCR2). Iniciar el termociclador (ver Nota 5)

#### **PROGRAMA DE TERMOCICLADO**

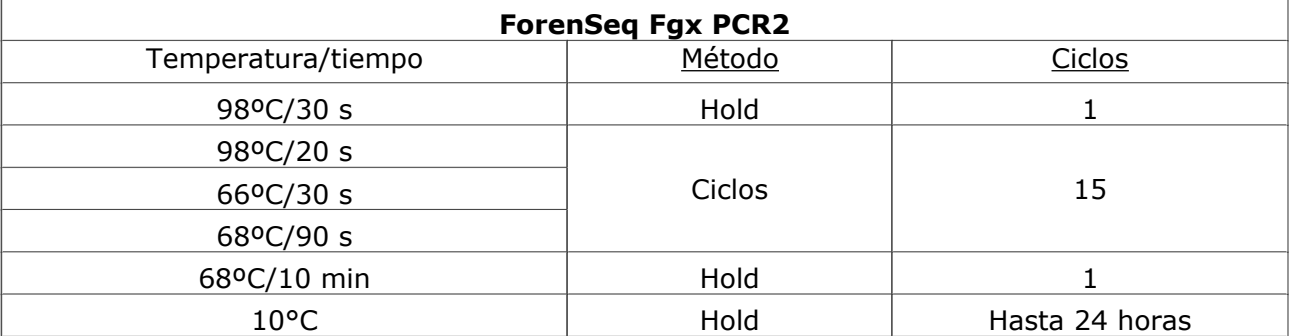

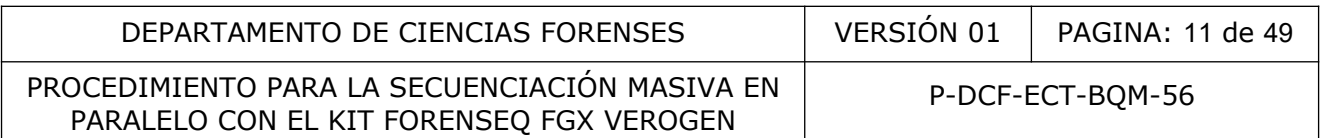

**7.3.9** La placa se puede guardar a una temperatura de 2 a 8°C por un máximo de 7 días antes de continuar con el próximo paso.

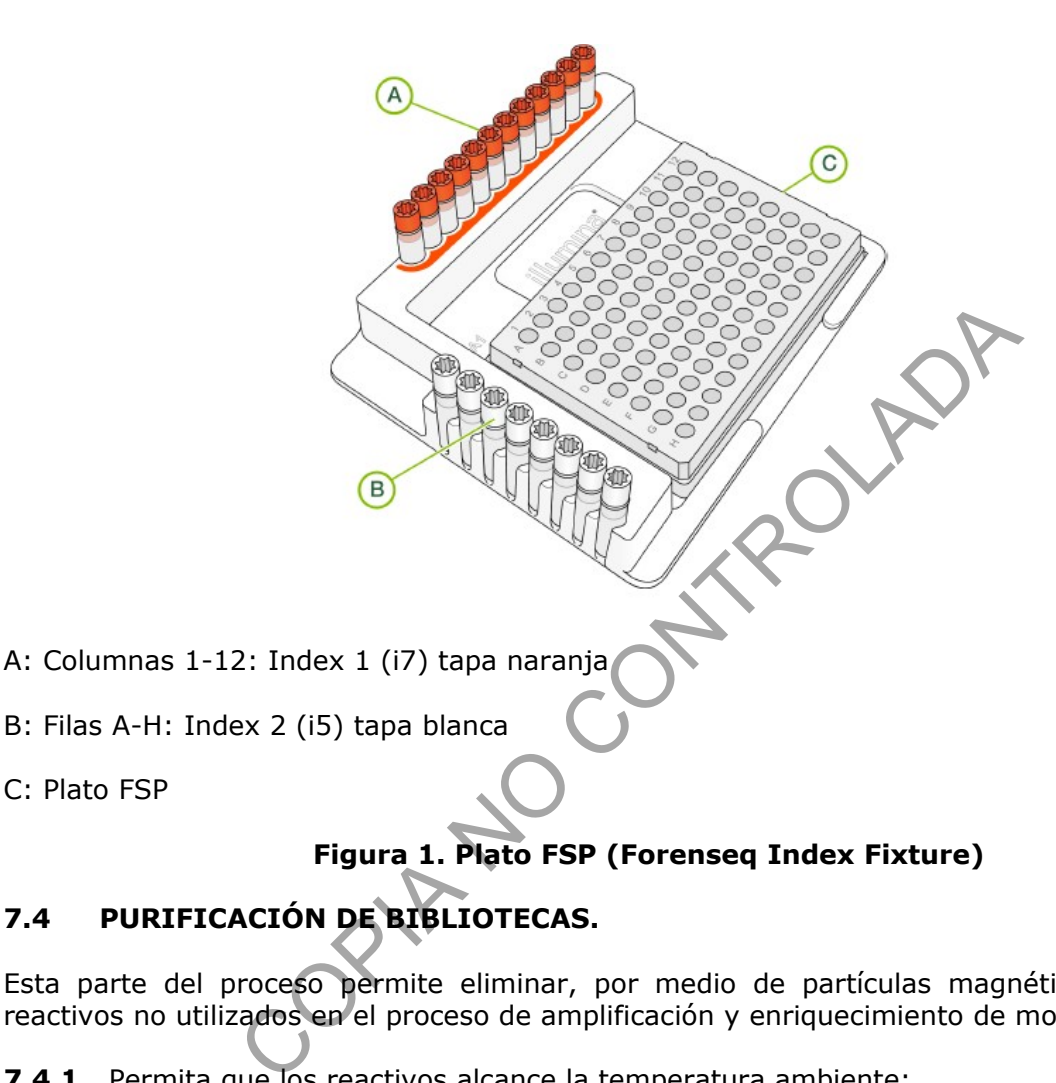

- B: Filas A-H: Index 2 (i5) tapa blanca
- C: Plato FSP

# **Figura 1. Plato FSP (Forenseq Index Fixture)**

# **7.4 PURIFICACIÓN DE BIBLIOTECAS.**

Esta parte del proceso permite eliminar, por medio de partículas magnética, el exceso de reactivos no utilizados en el proceso de amplificación y enriquecimiento de moléculas blanco.

**7.4.1** Permita que los reactivos alcance la temperatura ambiente:

- RSB: Buffer de resuspención.
- SPB: Perlas de purificación de muestras.
- Etanol al 80% (recién preparado)
- **7.4.2** Los reactivos excepto el etanol se encuentran en la caja 3 (refrigeración).

**7.4.2.1** Los reactivos deben estar a temperatura ambiente antes de ser utilizados.

- **7.4.3** Rotule dos placas nuevas de la siguiente manera PBP (placa MIDI) y PLP (Placa óptica).
- **7.4.4** Transfiera 45 uL de la placa de PCR2 al pocillo correspondiente de la placa PBP según la hoja de muestras

**7.4.5** Centrifugue la placa por al menos 30s.

**7.4.6** Añada 45 ul de SPB a cada pocillo de la placa PBP según hoja de muestras.

**Nota 7:** Las perlas SPB no se deben mezclar al agregar y se debe tapar la placa PBP con Microseal B.

- **7.4.7** Agite la placa PBP a 1800 rpm por 2 minutos, utilizando el Thermomixer.
- **7.4.8** Incube a temperatura ambiente por 5 minutos.
- **7.4.9** Coloque en la placa magnética y espere hasta que el líquido se vuelva transparente (aproximadamente 2 minutos).

**7.4.10** Retire y deseche todo el sobrenadante de cada pocillo.

**7.4.11** Enjuague dos veces realizando lo siguiente (no resuspender las perlas):

**7.4.11.1** Añada 200 ul de etanol al 80% recién preparado.

**7.4.11.2** Incube en la placa magnética por 30 segundos.

**7.4.11.3** Retire y deseche todo el sobrenadante de cada pocillo.

**7.4.11.4** Elimine el etanol residual con pipeta y dejar secar a temp amb 5 min o más.

**Nota 8:** Un forma adecuada de verificar que las perlas están secas es cuando se observan opacas pero sin grietas. damente 2 minutos).<br>
leseche todo el sobrenadante de cada pocillo.<br>
dos veces realizando lo siguiente (no resuspender las perla<br>
200 ul de etanol al 80% recién preparado<br>
en la placa magnética por 30 segundos<br>
y deseche to

**7.4.12** Añada 52.5 ul de RSB a cada pocillo y tapar con Microseal B.

**7.4.13** Agite a 1800 rpm por 2 minutos, utilizando el Thermomixer.

**7.4.13.1** Se debe verificar la resuspensión de las perlas magnéticas.

- **7.4.14** Incube a temperatura ambiente por 2 minutos.
- **7.4.15** Coloque en la placa magnética y espere hasta que el líquido se vuelva transparente (aproximadamente 2 minutos).
- **7.4.16** Transfiera 50 ul al pocillo correspondiente de la placa nueva rotulada como PLP.
- **7.4.17** Centrifugue a 1000G por 30 segundos.
- **7.4.18** Si el proceso se detiene debe sellar la placa y guardarla a una temperatura de entre 25 y -15°C por un máximo de 1 año.

# **7.5 NORMALIZACIÓN DE BIBLIOTECAS.**

Esta parte del proceso permite equiparar las cantidades de las librerías de ADN para el siguiente paso del proceso de generación de clústers de secuenciación con el fin de evitar realizar cuantificaciones post-PCR.

- **7.5.1** Descongele los reactivos y/o permita que alcancen la temperatura ambiente:
	- HP3: NaOH. (Abrir y cerrar rápidamente).
	- LNA1: Aditivos de normalización de bibliotecas 1.
	- LNB1: Perlas de normalización de bibliotecas 1.3
	- LNW1:Buffer de lavado de normalización de bibliotecas 1.
	- LNS2: Buffer de almacenamiento 2 de normalización de bibliotecas.
- **7.5.1.1** Los reactivos se encuentran en la caja 2 (congelación), excepto el LNB1 que se encuentra en la caja 3 (refrigeración). Sacar con anticipación la caja y descongelar en la refrigeradora y/o permitir que se encuentren a temperatura ambiente antes de utilizar.
- **7.5.2** Rotule dos placas nuevas como NWP (MIDI) y NLP (placa óptica).
- **7.5.3** Transfiera 20 uL de cada pocillo de la placa PLP al pocillo correspondiente de la placa NWP.
- **7.5.4** Rotule un tubo eppendorf como LNA1/LNB1 y prepare un máster mix en la siguiente proporción por reacción: errigeradora y/o permitir que se encuentren a temperatura<br>
Se placas nuevas como NWP (MIDI) y NLP (placa óptica).<br>
20 uL de cada pocillo de la placa PLP al pocillo correspondente.<br>
10 ubo eppendorf como LNA1/LNB1 y prepare
	- LNA1: 46.8 ul por reacción
	- LNB1: 8,5 ul por reacción

**Nota 9:** esta preparación de reactivos se debe utilizar dentro de los 30 minutos después de preparado.

- **7.5.5** Agite en vórtex e invierta para mezclar.
- **7.5.6** Transfiera 45 ul de mezcla a cada pocillo de la placa NWP que contendrá la biblioteca.
- **7.5.7** Agite a 1800 rpm por 30 minutos, utilizando el Thermomixer.
- **7.5.8** Prepare el reactivo HP3 en un tupo eppendorf en la siguiente proporción por reacción:
	- Agua sin nucleasas: 33.3 ul por reacción
	- HP3: 1,8 ul por reacción
- **7.5.9** Invierta el tubo varias veces para homogenizar.
- **7.5.10** Añada 30 ul de LNS2 a cada pocillo de la placa NLP que contendrá las bibliotecas y tape con Microseal B.
- **7.5.10.1** Guardar esta placa porque se deberá utilizar en el punto 7.5.24.
- **7.5.11** Coloque la placa NWP en la placa magnética y espere que el líquido se vuelva transparente (aproximadamente 2 minutos).
- **7.5.12** Descarte todo el sobrenadante de cada pocillo.
- **7.5.13** Retire de la placa magnética la placa NWP.

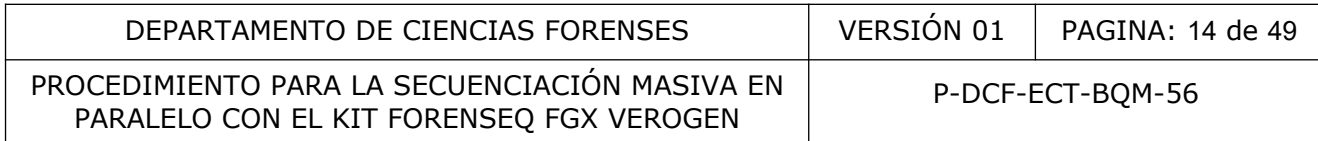

- **7.5.14** Añada 45 ul de LNW1 a cada pocillo (Nota: es un lavado, se resuspende).
- **7.5.15** Agite a 1800 rpm por 5 minutos, utilizando el Thermomixer.
- **7.5.16** Coloque la placa NWP en la placa magnética y espere que el líquido se vuelva transparente (aproximadamente 2 minutos).
- **7.5.17** Descarte todo el sobrenadante de cada pocillo.
- **7.5.18** Repita el lavado de los pasos 7.5.14 al 7.5.17
- **7.5.19** Asegúrese de eliminar todo el sobrenadante residual de la placa con puntas de 20 uL.
- **7.5.20** Retire de la placa magnética.
- **7.5.21** Agregue 32 ul de HP3 recién preparado a cada pocillo.
- **7.5.22** Agite a 1800 rpm durante 5 minutos, utilizando el Thermomixer.
- **7.5.22.1** Si no hay resuspensión utilice una pipeta y vuelva a repetir la agitación a 1800 rpm por 5 minutos utilizando el Thermomixer. la placa magnética.<br>
32 ul de HP3 recién preparado a cada pocillo.<br>
300 rpm durante 5 minutos, utilizando el Thermomixer.<br>
ay resuspensión utilice una pipeta y vuelva a repetir la ag<br>
ininutos utilizando el Thermomixer.<br>
e
- **7.5.23** Coloque en la placa magnética y espere hasta que el liquido se vuelva transparente (aproximadamente 2 minutos).
- **7.5.24** Transfiera 30 ul al pocillo correspondiente de la placa NLP (ver punto 7.5.10) y mezcle utilizando las pipetas.
- **7.5.25** Si va a guardar la placa deberá sellarla y congelarla de -25 a -15°C por un máximo de 30 días.

# **7.6 AGRUPACIÓN DE BIBLIOTECAS.**

Esta parte del proceso tiene como fin unir todas las librerías en un solo volumen con el fin de que sean secuenciadas conjuntamente en una sola celda de flujo.

- **7.6.1** Rotule un tubo eppendorf como PNL.
- **7.6.2** Transfiera 7 ul de cada biblioteca normalizada (placa NLP) al tubo PNL (en hielo) (se puede guardar -25 a -15 ºC por máx 30 días).
- **7.6.3** Muestras de casos no agrupar mas de 32 bibliotecas incluyendo controles.
- **7.6.4** Agitar en vórtex y centrifugar.

# **7.7 DESNATURALIZACIÓN Y DILUCIÓN DE BIBLIOTECAS.**

Esta parte del proceso tiene como fin diluir las librerías en Buffer HT1 (buffer de hibridización) y agregar el HSC (Control Humano de Secuenciación); desnaturalizar las librerías y prepararlas para la secuenciación.

**7.7.1** Descongele los reactivos y/o permita que alcancen temperatura ambiente

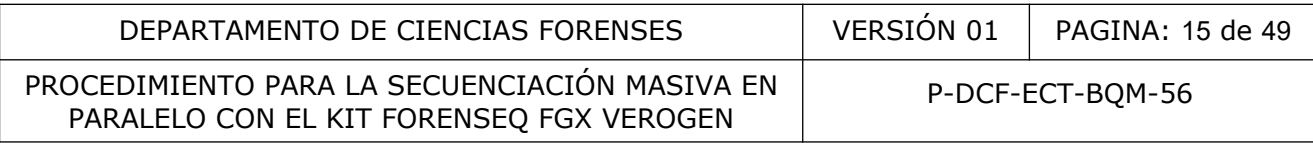

- **7.7.1.1** Los reactivos se encuentran en congelación se deben descongelar en la refrigeradora y y/o permitir que se encuentren a temperatura ambiente antes de utilizar.
	- HP3: NaOH (caja 2, congelación)
	- HSC: Control de secuenciación humana (caja 2. congelación).
	- MiSeq Fgx Reagent Kit
	- HT1: buffer de hibridización.
	- Cartucho de secuenciación.

**Nota 10:** el cartucho se debe descongelar en un recipiente con agua a temperatura ambiente. Verificar que no hayan cristales y una vez descongelado poner a 4°C. Mezclar el cartucho por inversión 10 veces y bajar de golpe el contenido para eliminar las burbujas.

- **7.7.2** Precaliente el thermomixer a 96°C
- **7.7.3** Prepare un baño de hielo.
- **7.7.4** Rotula dos tubos eppendorf como DNL y HSC.
- **7.7.5** Prepare una reacción de desnaturalización en el tubo rotulado como HSC en la siguiente proporción:
	- HSC: 2 ul
	- HP3: 2 ul
	- Agua libre de nucleasas: 36 ul
- **7.7.6** Agite en vórtex y centrifugue brevemente.
- **7.7.7** Incube a temperatura ambiente por 5 minutos.
- **7.7.8** Coloque 588 ul de HT1 en el tubo rotulado como DNL.
- **7.7.9** Agregue 10 ul de la agrupación de bibliotecas (preparada en punto 5 (en hielo)) al tubo DNL y pipetee para mezclar. Mayan cristales y una vez descongelado poner a 4-C. Mez<br>
S y bajar de golpe el contenido para eliminar las burbujas.<br>
Ce el thermomixer a 96°C<br>
n baño de hielo.<br>
S tubos eppendorf como DNL y HSC.<br>
Ce nucleasas: 36 ul<br>
Córt
- **7.7.10** Agregue 2 ul de la mezcla del tubo HSC al tubo DNL y pipetee para mezclar.
- **7.7.11** Agite en vórtex y centrifugue brevemente.
- **7.7.12** Coloque el tubo en el thermomixer a 96°C por 2 minutos.
- **7.7.12.1** Asegúrese de cambiar la base del thermomixer previamente de placas a tubos.
- **7.7.13** Retire e invierta el tubo varias veces para mezclar.
- **7.7.14** Coloque en baño de hielo durante 5 min.
- **7.7.15** Proceda a cargar toda la mezcla anterior en el cartucho de secuenciación.
- **7.7.15.1** Siga las instrucciones definidas en el punto 7.8.4

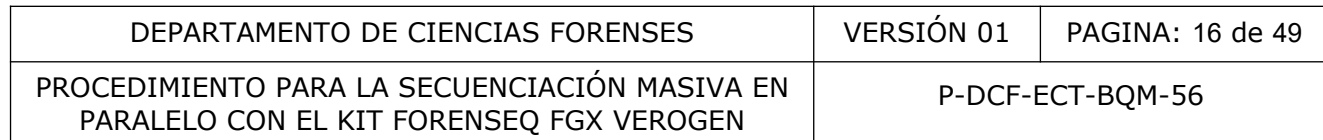

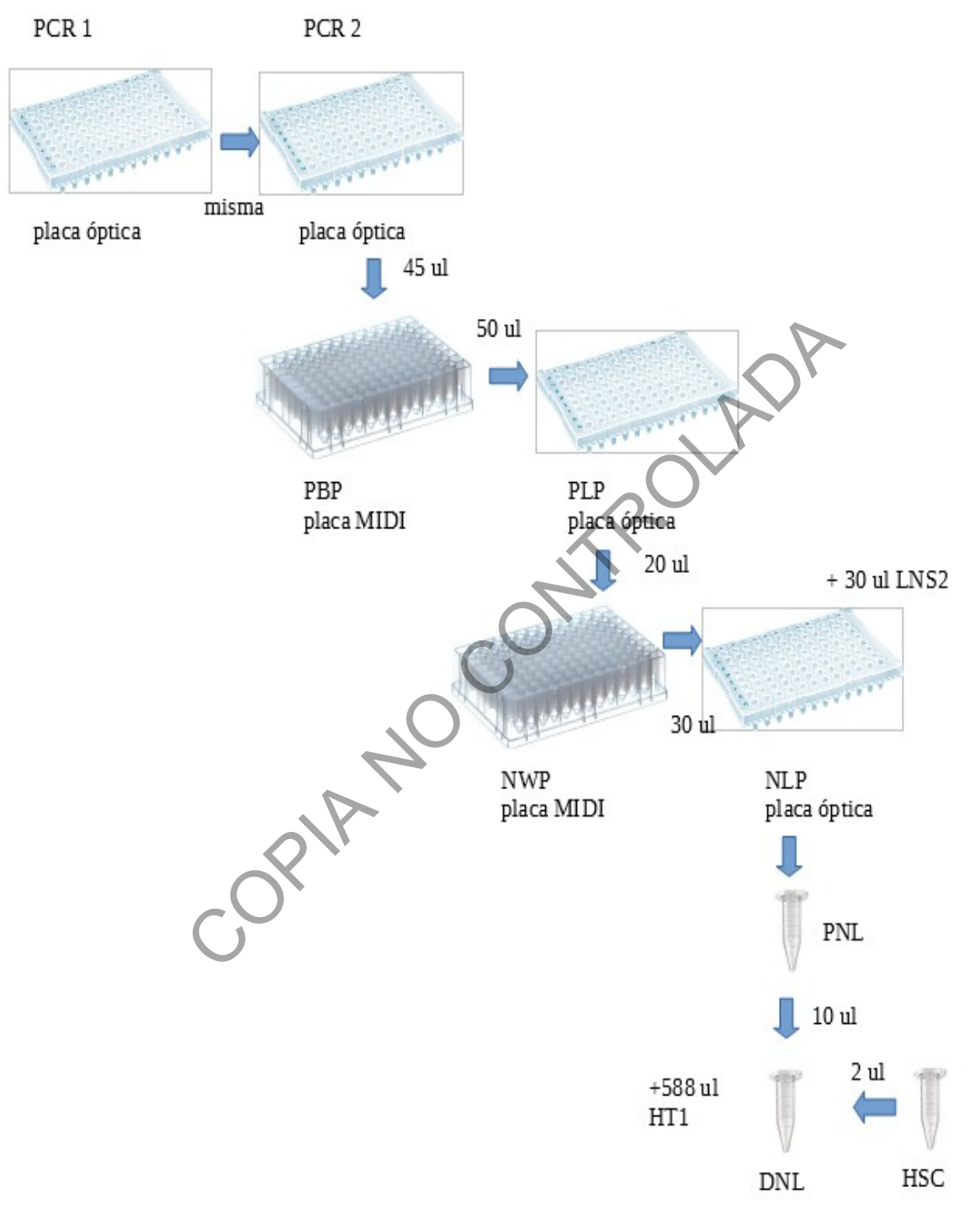

**Figura 2. Esquema de rotulación de placas**

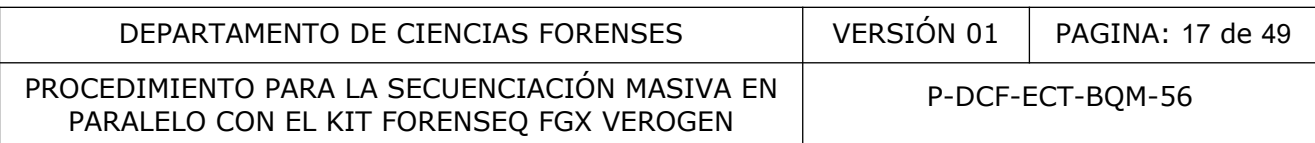

#### **7.8 USO DEL EQUIPO.**

## **7.8.1 INICIO DEL INSTRUMENTO**

- **7.8.1.1** Utilice guantes desechables y gabacha desechable para manipular el equipo. Si solo debe utilizar la computadora del equipo no es necesario utilizar guantes pero siempre se debe utilizar gabacha.
- **7.8.1.2** Si el equipo no esta encendido, proceda a encender utilizando el botón en la parte inferior derecha en la parte trasera del instrumento (ver Figura 3)

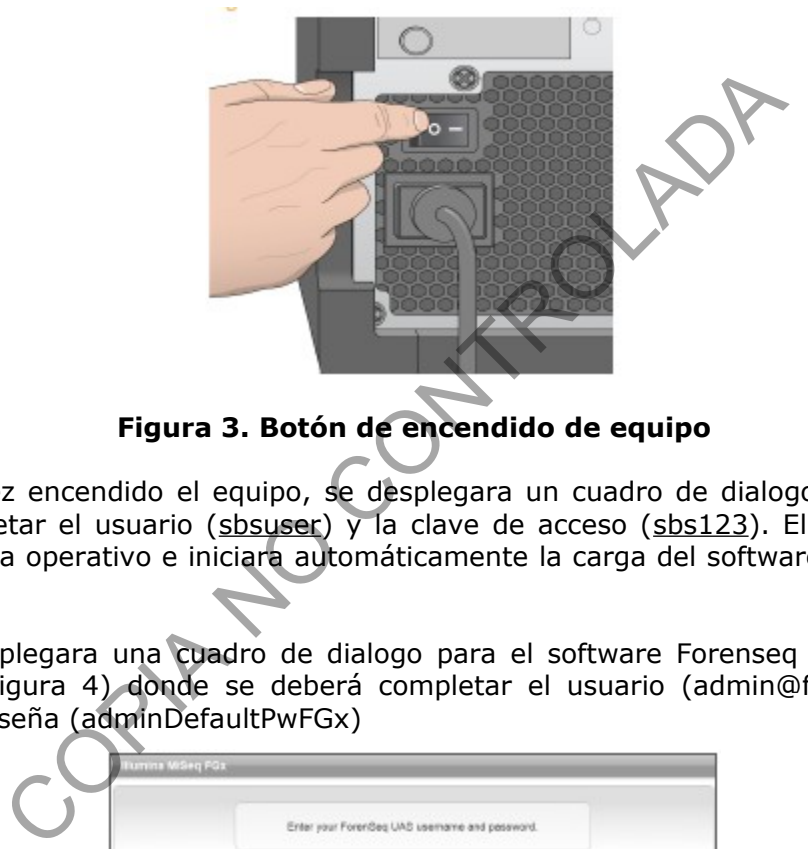

# **Figura 3. Botón de encendido de equipo**

- **7.8.1.3** Una vez encendido el equipo, se desplegara un cuadro de dialogo donde se deberá completar el usuario (sbsuser) y la clave de acceso (sbs123). El equipo cargara el sistema operativo e iniciara automáticamente la carga del software de control MiSeq FGx
- **7.8.1.4** Se desplegara una cuadro de dialogo para el software Forenseq Universal Analysis (ver Figura 4) donde se deberá completar el usuario (admin@forenseq.uas) y la contraseña (adminDefaultPwFGx)

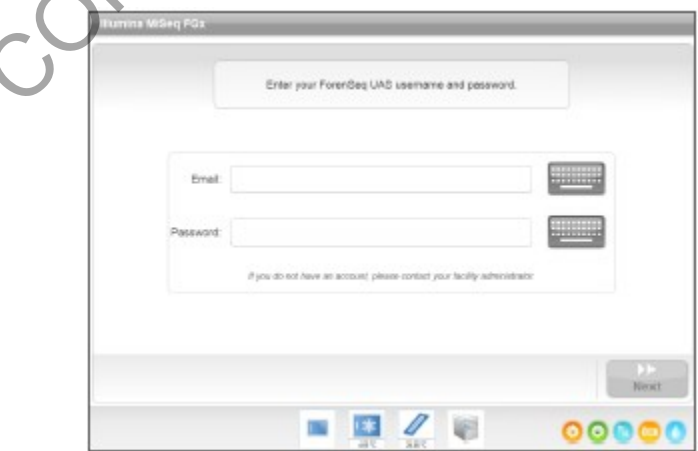

**Figura 4. Cuadro dialogo Forenseq Universal Analysis Software**

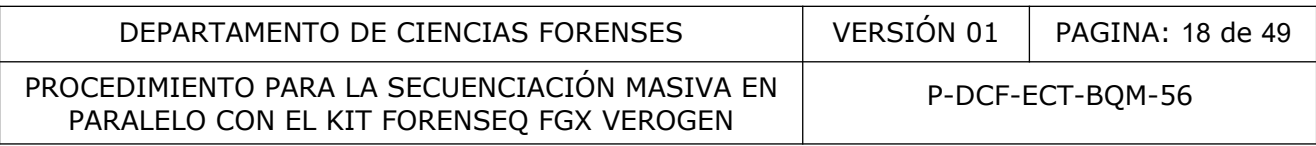

# **7.8.2 MISEQ FGX CONTROL SOFTWARE**

**7.8.2.1** Una vez que se ingrese al software de desplegara la pantalla de control del software MiSeq FGx (ver Figura 5)

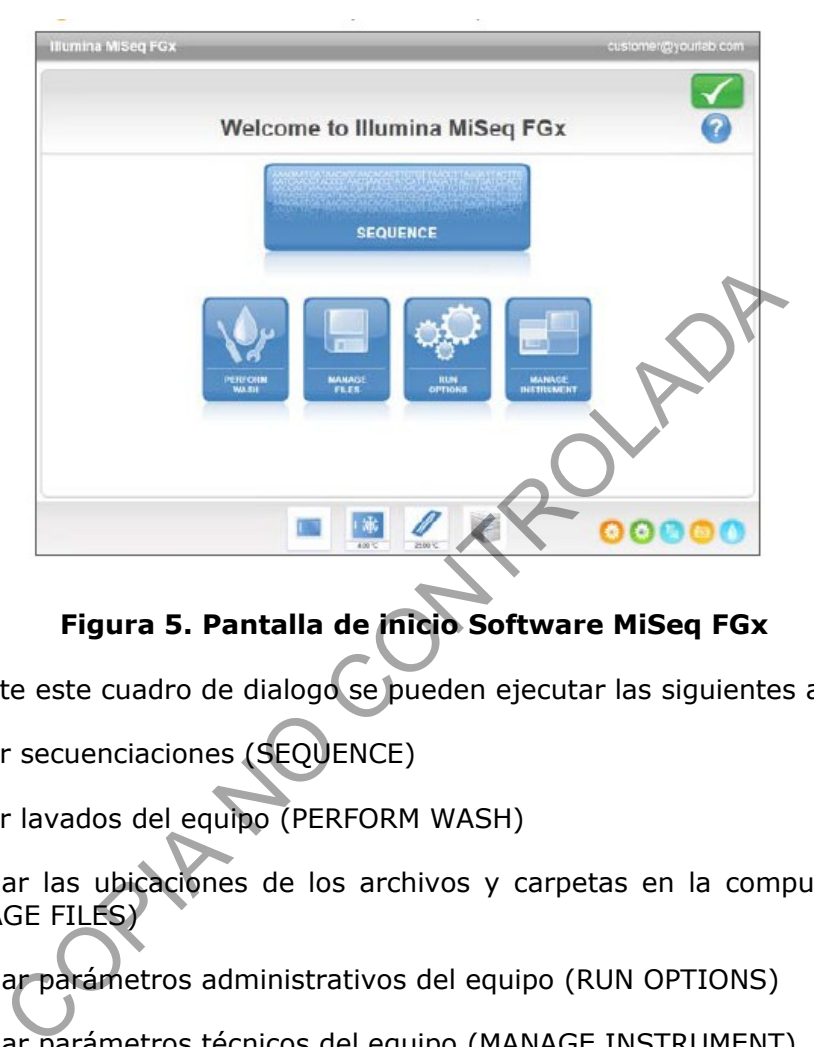

# **Figura 5. Pantalla de inicio Software MiSeq FGx**

- **7.8.2.2** Mediante este cuadro de dialogo se pueden ejecutar las siguientes acciones:
- **7.8.2.2.1**Realizar secuenciaciones (SEQUENCE)
- **7.8.2.2.2**Realizar lavados del equipo (PERFORM WASH)
- **7.8.2.2.3**Controlar las ubicaciones de los archivos y carpetas en la computadora del equipo (MANAGE FILES)
- **7.8.2.2.4**Controlar parámetros administrativos del equipo (RUN OPTIONS)
- **7.8.2.2.5**Controlar parámetros técnicos del equipo (MANAGE INSTRUMENT)

# **7.8.2.3 INDICADORES DE ACTIVIDAD Y SENSORES DEL EQUIPO.**

- **7.8.2.3.1**El equipo cuenta con indicadores que permiten el seguimiento de las acciones que esta realizando el equipo (ver Figura 6) que de izquierda a derecha indican lo siguiente:
- **7.8.2.3.1.1** Movimiento eje Y
- **7.8.2.3.1.2** Movimiento eje Z
- **7.8.2.3.1.3** Funciones electrónicas
- **7.8.2.3.1.4** Uso de la cámara

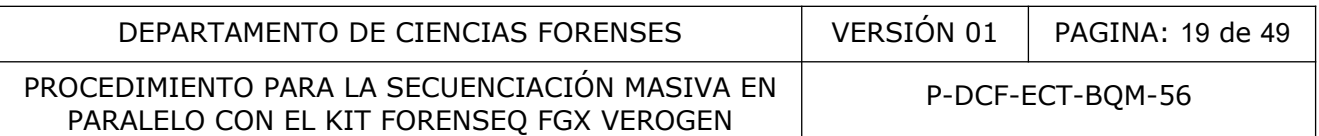

## **7.8.2.3.1.5** Uso de la bomba de fluidos

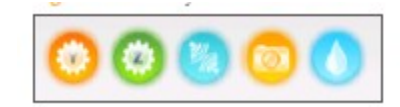

## **Figura 6. Indicadores de actividad de equipo.**

- **7.8.2.3.2**Ademas cuenta con sensores del estado del instrumento (ver figura 7) que de izquierda a derecha indican lo siguiente:
- **7.8.2.3.2.1** Estado de la celda de flujo (abierto-cerrado)
- **7.8.2.3.2.2** Temperatura de los reactivos
- **7.8.2.3.2.3** Temperatura de la celda de flujo
- **7.8.2.3.2.4** Estado de conexión del servidor

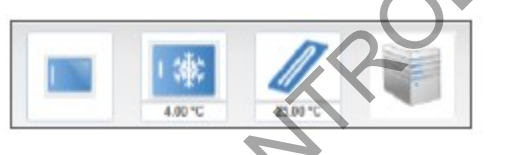

# **Figura 7. Sensores de equipo.**

# **7.8.3 REALIZACIÓN DE UNA CORRIDA DE SECUENCIACIÓN.**

- **7.8.3.1** Antes de iniciar el proceso de análisis en el equipo se debe completar la plantilla de montaje .txt en Wordpad con el nombre de las muestras y controles con los *index* respectivos. Guárdela con el nombre (PAT-PEN-VAL) y fecha de corrida. mperatura de los reactivos<br>
mperatura de la celda de flujo<br>
ado de conexión del servidor<br>
Figura 7. Sensores de equipo.<br>
CIÓN DE UNA CORRIDA DE SECUENCIACIÓN.<br>
de iniciar el proceso de análisis en el equipo se debe com<br>
je
- **7.8.3.1.1**Esta plantilla se utilizara en el punto 7.9.4.2.1

# **7.8.3.2 PREPARACIÓN DEL CARTUCHO DE REACCIÓN.**

- **7.8.3.2.1**Saque el cartucho de reacción del congelador.
- **7.8.3.2.2**Coloque el cartucho de reacción en un baño de agua tipo Milli Q a temperatura ambiente hasta la linea definida en la figura 8
- **7.8.3.2.3**Permita que el cartucho se descongele en el baño de agua. Esto puede tomar desde 60 a 90 minutos.
- **7.8.3.2.4**Una vez descongelado el cartucho, retírelo del baño de agua y proceda a secar la base del mismo.
- **7.8.3.2.5**Invierta al menos 10 veces el cartucho de reacción con el fin de mezclar adecuadamente los reactivos y asegurar que se encuentren descongelados.
- **7.8.3.2.5.1** Revise a profundidad las posiciones 1, 2 y 4 del cartucho con el fin de verificar que los reactivos se encuentren adecuadamente mezclados y libres de precipitados.

PROCEDIMIENTO PARA LA SECUENCIACIÓN MASIVA EN PARALELO CON EL KIT FORENSEQ FGX VEROGEN

P-DCF-ECT-BQM-56

**7.8.3.2.6**Realice un golpe leve sobre la mesa para eliminar las burbujas presentes

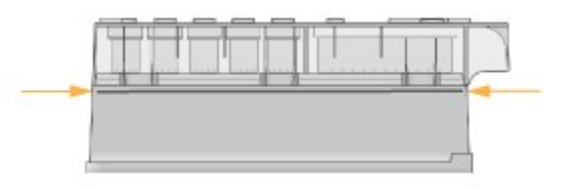

#### **Figura 8. Descongelamiento del cartucho de reacción.**

**7.8.3.2.7**Proceda a realizar la carga de las muestras.

# **7.8.3.3 CARGA DE MUESTRAS EN EL CARTUCHO DE REACTIVOS.**

- **7.8.3.3.1**Utilizando una punta de micropipeta azul (volumen 1000ul) o similar, proceda a romper el orificio demarcado del cartucho
- **7.8.3.3.2**Agrande el orificio realizando movimientos circulares con la punta.
- **7.8.3.3.3**Agregue el volumen completo del tubo DNL en ángulo de 45° para evitar la formación de burbujas (ver figura 9)
- **7.8.3.3.4**De unos golpes ligeros al cartucho para eliminar las burbujas y que la muestra llegue por completo al fondo del cartucho.

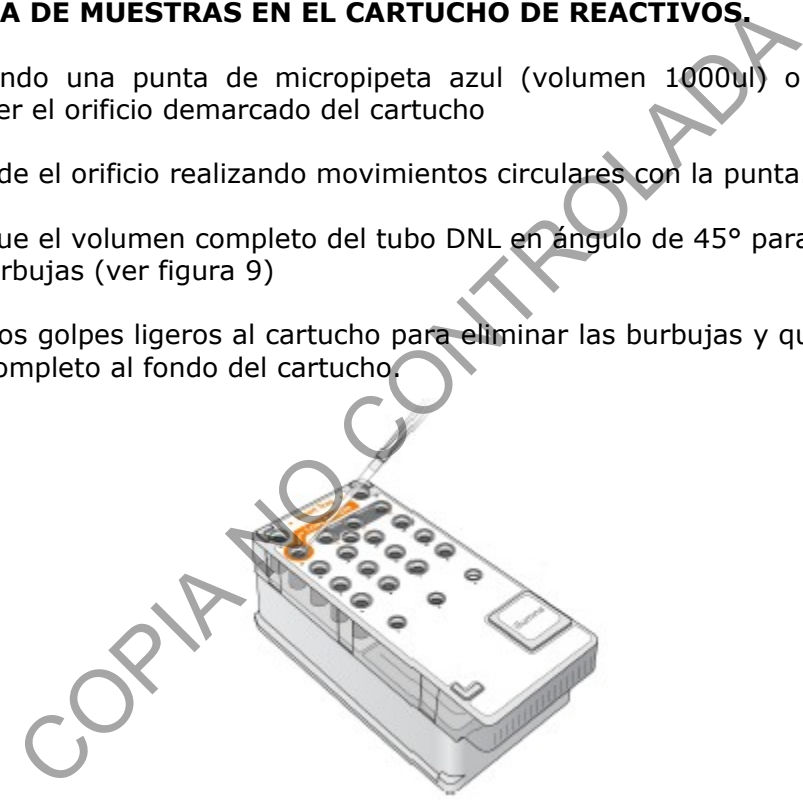

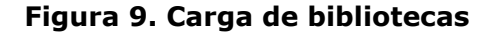

# **7.8.3.4 SELECCIÓN DEL TIPO DE ENSAYO.**

- **7.8.3.4.1**En pantalla de inicio de software Forenseq Universal Analysis (FUA) seleccione el icono SEQUENCE (ver Figura 5)
- **7.8.3.4.2**Seleccione el tipo de ensayo en el icono Forensic Genomics (ver figura 10)
- **7.8.3.4.3**Seleccione la corrida a realizar (ver punto 7.8.3.1) (ver figura 11)

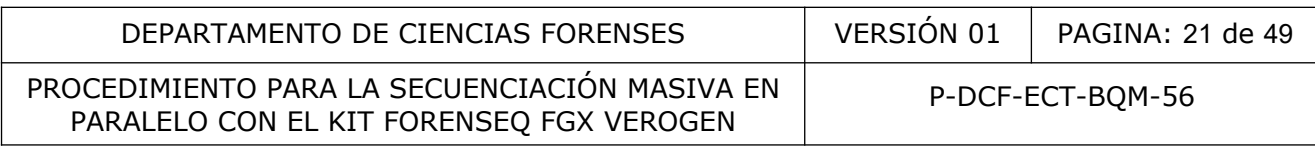

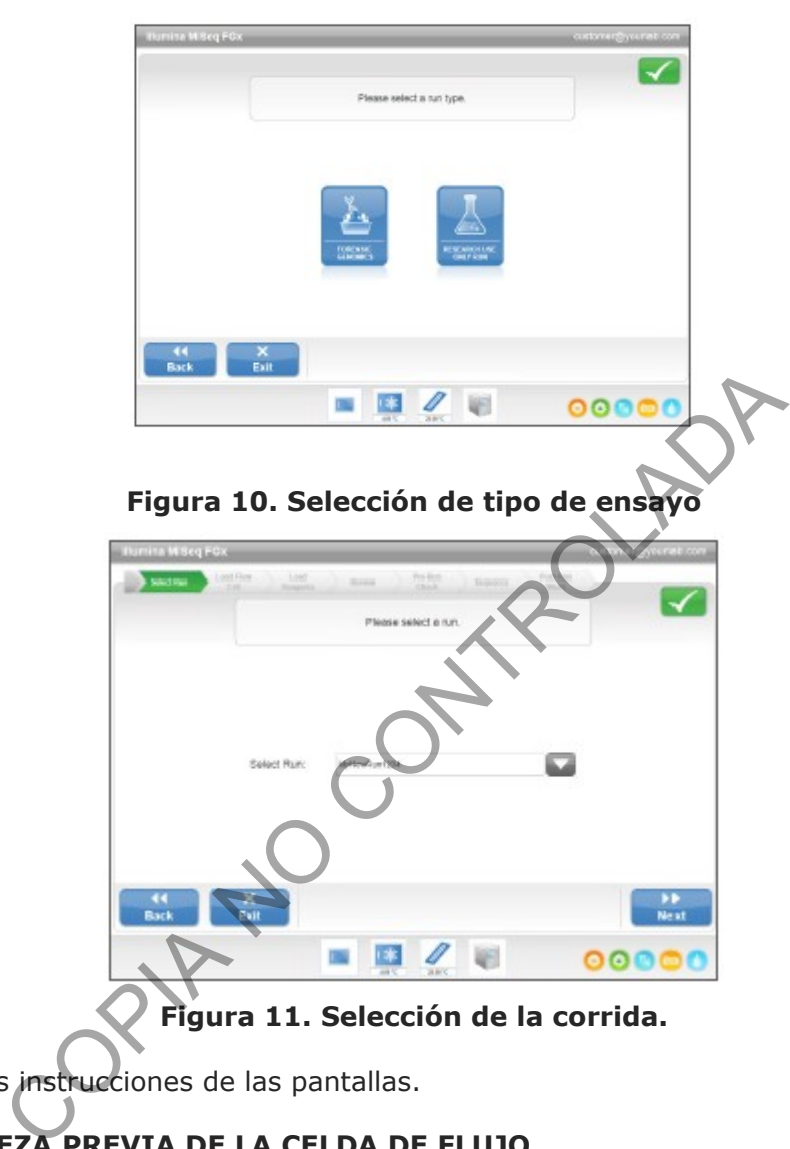

**Figura 11. Selección de la corrida.**

**7.8.3.4.4**Siga las instrucciones de las pantallas.

# **7.8.3.5 LIMPIEZA PREVIA DE LA CELDA DE FLUJO.**

- **7.8.3.5.1**Colóquese un par de guantes nuevos libres de polvo
- **7.8.3.5.2**Utilice una pince y saque la celda de flujo del contenedor con liquido donde viene (ver figura 12)

PROCEDIMIENTO PARA LA SECUENCIACIÓN MASIVA EN PARALELO CON EL KIT FORENSEQ FGX VEROGEN

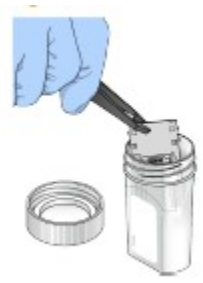

# **Figura 12. Celda de flujo en el contenedor con liquido.**

**7.8.3.5.3**Lave suavemente sobre ambos de la celda utilizado una pizeta con agua, tenga especial cuidado con la ranura de encima de la celda (ver figura 13).

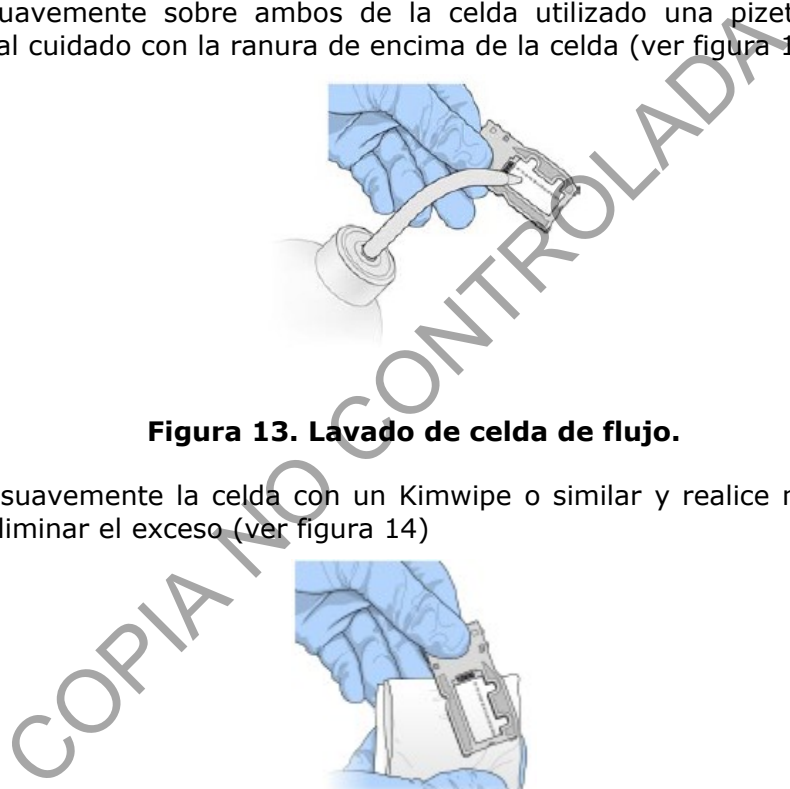

**Figura 13. Lavado de celda de flujo.**

**7.8.3.5.4**Seque suavemente la celda con un Kimwipe o similar y realice movimientos suaves para eliminar el exceso (ver figura 14)

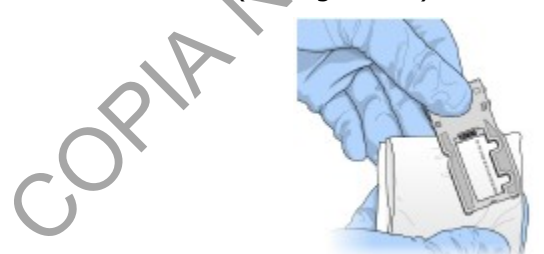

**Figura 14. Secado de celda de flujo.**

- **7.8.3.5.5**Impregne un kimwipe o similar con etanol y proceda a limpiar la celda por ambos lados.
- **7.8.3.5.6**Seque con un kimwipe o similar y envuelva la celda hasta que sea colocada en el equipo de secuenciación. Siempre debe manipular la celda por los lados (parte gris).

## **7.8.3.6 CARGA DE LA CELDA DE FLUJO.**

**7.8.3.6.1**Abra la puerta del compartimiento que contiene la celda de flujo y presione el botón al lado derecha que abre el cierre de la celda de flujo para que este se abra (ver figura 15)

## DEPARTAMENTO DE CIENCIAS FORENSES | VERSIÓN 01 | PAGINA: 23 de 49

#### PROCEDIMIENTO PARA LA SECUENCIACIÓN MASIVA EN PARALELO CON EL KIT FORENSEQ FGX VEROGEN

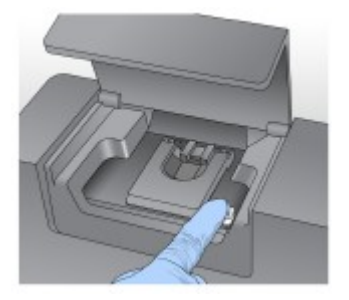

# **Figura 15. Compartimiento de la celda de flujo.**

- **7.8.3.6.2**Limpie con cuidado la superficie de la platina de la celda de flujo hasta que esté totalmente limpia y seca.
- **7.8.3.6.3**Tome la celda de los lados (parte gris) y cuidadosamente colóquela en la plataforma (ver figura 16)

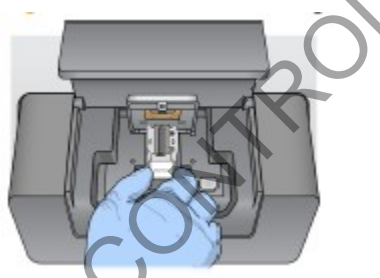

**Figura 16. Montaje de la celda de flujo.**

**7.8.3.6.4**Presione suavemente el cierre de la celda de flujo (ver figura 17)

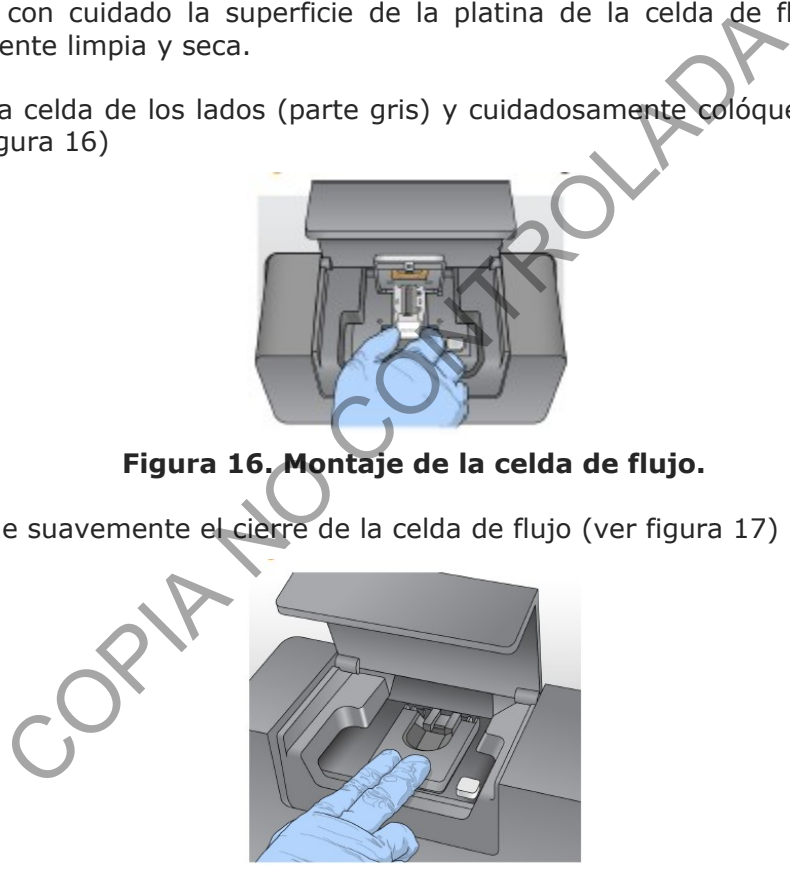

**Figura 17. Cierre de la plataforma de la celda de reacción.**

- **7.8.3.6.5**Verifique en la pantalla del software que la etiqueta de tipo RFID de la celda halla sido adecuadamente leída.
- **7.8.3.6.6**Cierra la puerta del compartimiento de la celda.
- **7.8.3.6.7**Seleccione en la pantalla del equipo *Next*.

# **7.8.3.7 CARGA DE LOS REACTIVOS DE CORRIDA.**

**7.8.3.7.1**Permita que la botella de Solución SBS (PR2) alcance la temperatura ambiente.

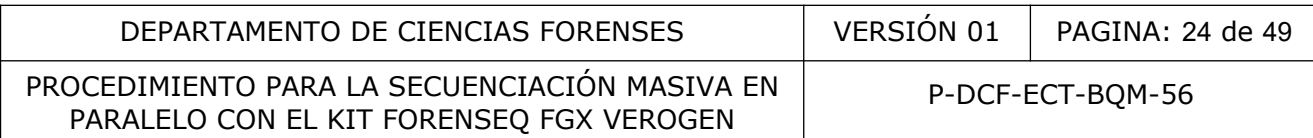

- **7.8.3.7.2**Invierta la botella para mezclar la Solución SBS (PR2).
- **7.8.3.7.3**Abra la puerta de reactivos del equipo (ver figura 18).
- **7.8.3.7.4**Suba manualmente el el mango del dispensador y colóquelo en la posición superior (ver figura 19)
- **7.8.3.7.5**Coloque la botella de Solución SBS (PR2) en el espacio a la derecha del refrigerador de reactivos (ver figura 19)

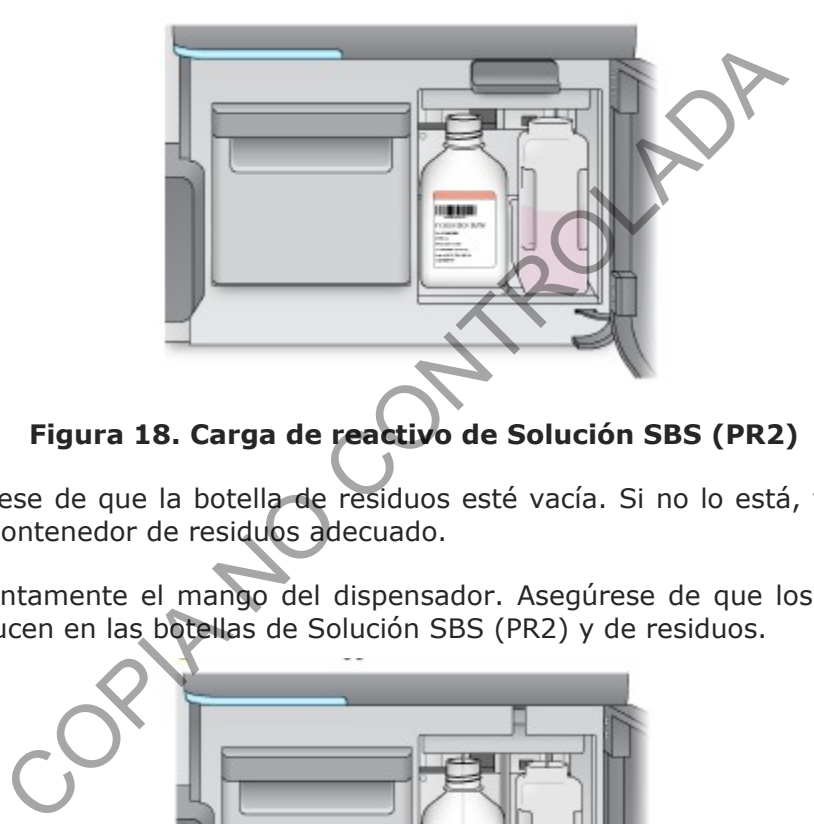

**Figura 18. Carga de reactivo de Solución SBS (PR2)**

- **7.8.3.7.6**Asegúrese de que la botella de residuos esté vacía. Si no lo está, vacíe el contenido en el contenedor de residuos adecuado.
- **7.8.3.7.7**Baje lentamente el mango del dispensador. Asegúrese de que los dispensadores se introducen en las botellas de Solución SBS (PR2) y de residuos.

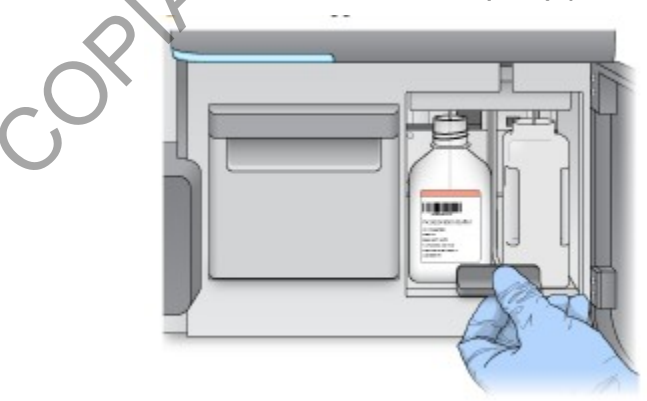

**Figura 19. Carga de solución SBS**

- **7.8.3.7.8**Verifique en la pantalla del software que la etiqueta de tipo RFID del reactivo halla sido adecuadamente leída.
- **7.8.3.7.9**Seleccione *Next* (Siguiente) en la pantalla *Load Reagents* (Cargar reactivos).

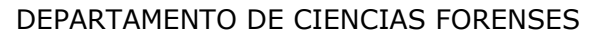

PROCEDIMIENTO PARA LA SECUENCIACIÓN MASIVA EN PARALELO CON EL KIT FORENSEQ FGX VEROGEN

P-DCF-ECT-BQM-56

 $VERSIÓN 01$  PAGINA: 25 de 49

- **7.8.3.7.10** Cargue el cartucho de reactivo sujetándolo por el extremo que tiene la etiqueta de Illumina y colóquelo en el refrigerador de reactivos hasta que el cartucho se detenga (ver figura 20)
- **7.8.3.7.11** Cierre la puerta del refrigerador de reactivos.

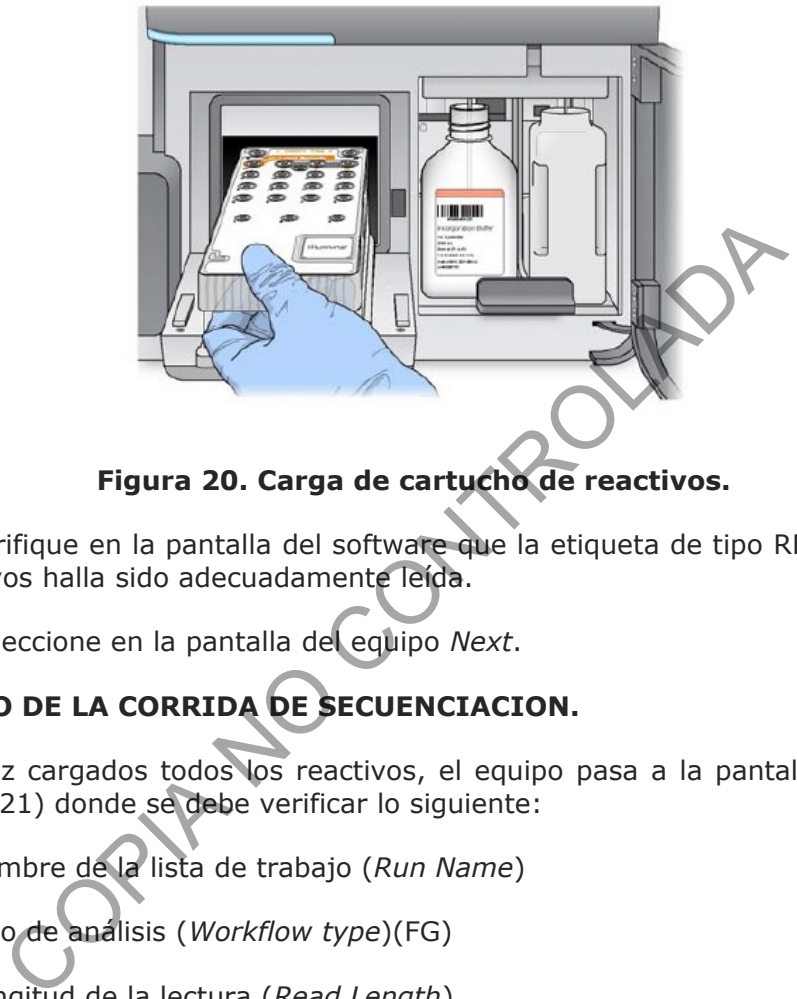

# **Figura 20. Carga de cartucho de reactivos.**

- **7.8.3.7.12** Verifique en la pantalla del software que la etiqueta de tipo RFID del cartucho de reactivos halla sido adecuadamente leída.
- **7.8.3.7.13** Seleccione en la pantalla del equipo *Next*.

# **7.8.3.8 INICIO DE LA CORRIDA DE SECUENCIACION.**

- **7.8.3.8.1**Una vez cargados todos los reactivos, el equipo pasa a la pantalla de Revisión (ver figura 21) donde se debe verificar lo siguiente:
- **7.8.3.8.1.1** Nombre de la lista de trabajo (*Run Name*)
- **7.8.3.8.1.2** Tipo de análisis (*Workflow type*)(FG)
- **7.8.3.8.1.3** Longitud de la lectura (*Read Length*)
- **7.8.3.8.2**Si todos los datos son correctos, seleccione en la pantalla *Next* (ver figura 20)

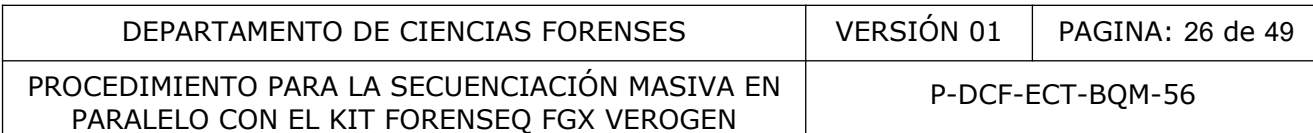

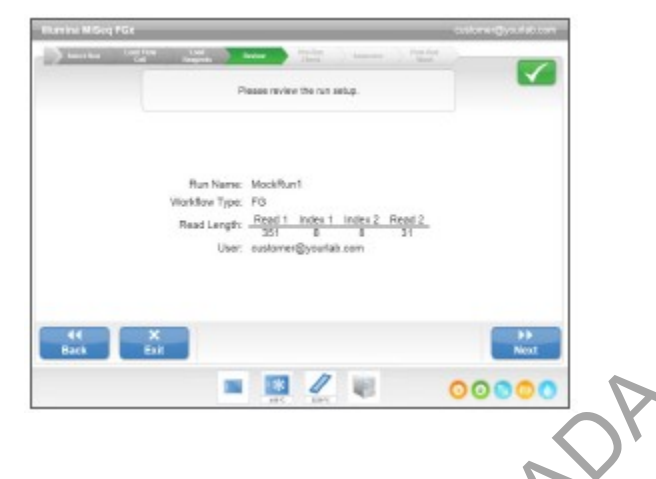

**Figura 21. Pantalla de revisión de datos de corrida.**

**7.8.3.8.3**Se abrirá la pantalla *Pre-Run Check* (Comprobación previa al experimento) (ver figura 22) donde el software realiza una revisión de las condiciones de corrida y los componentes

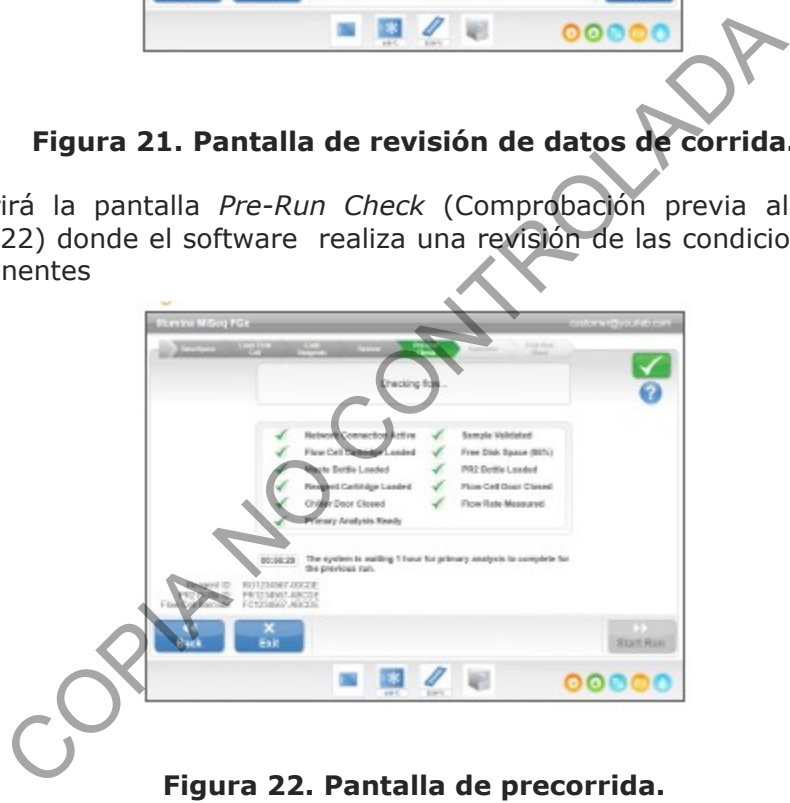

**7.8.3.8.4**Cuando todos los elementos hayan superado con éxito la comprobación previa al experimento, seleccione *Start Run* (Iniciar experimento). El equipo iniciara la corrida y presentara la pantalla de seguimiento de la secuenciacion (ver figura 23)

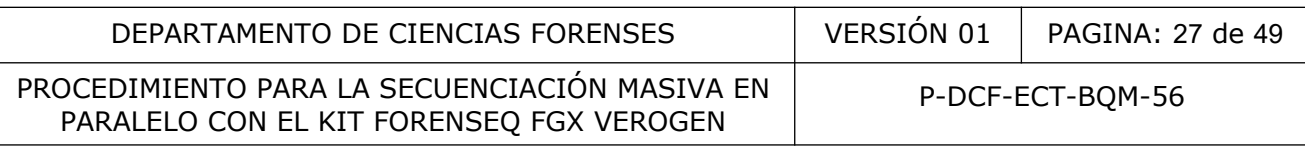

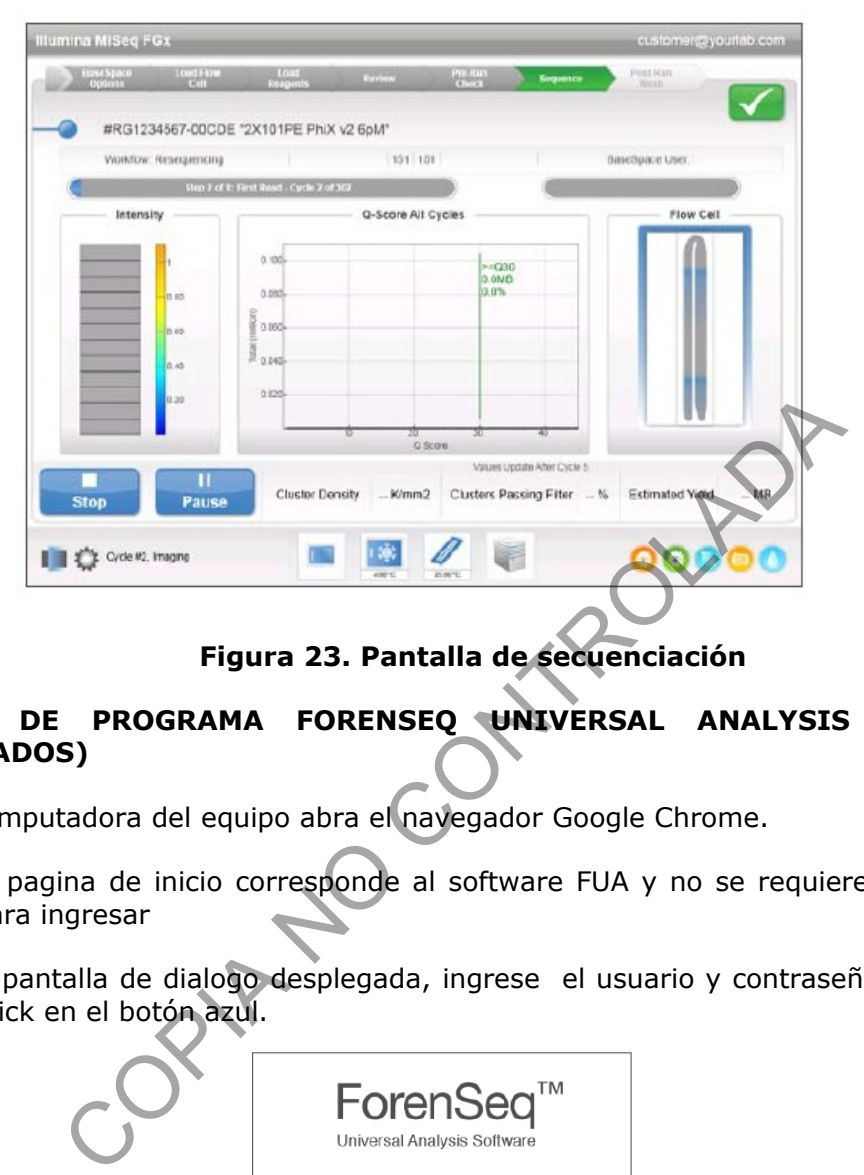

**Figura 23. Pantalla de secuenciación**

## **7.9 USO DE PROGRAMA FORENSEQ UNIVERSAL ANALYSIS (ANÁLISIS DE RESULTADOS)**

- **7.9.1** En computadora del equipo abra el navegador Google Chrome.
- **7.9.1.1** La pagina de inicio corresponde al software FUA y no se requiere acceso a internet para ingresar
- **7.9.2** En la pantalla de dialogo desplegada, ingrese el usuario y contraseña (ver figura 24) y dar click en el botón azul.

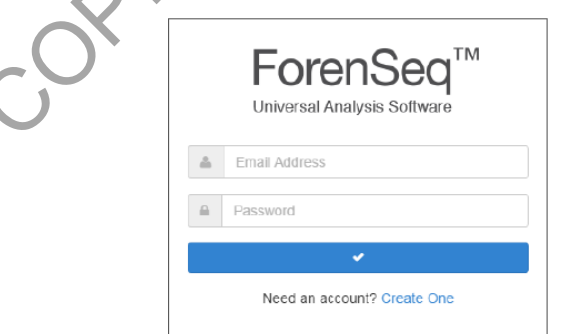

**Figura 24. Pantalla de acceso al Software FUA**

- **7.9.3** Una vez ingresado, el software despliega la pantalla del tablero del sistema (ver figura 25) donde indicara:
- **7.9.3.1** Lista de corridas (ordenada por fecha)
- **7.9.3.2** Lista de proyectos (ordenada por fecha)

PROCEDIMIENTO PARA LA SECUENCIACIÓN MASIVA EN PARALELO CON EL KIT FORENSEQ FGX VEROGEN

- **7.9.3.3** Herramienta de búsqueda (lupa)
- **7.9.3.4** Filtro de corridas.
- **7.9.3.5** Icono de análisis (acceso a las últimos 3 análisis realizados)
- **7.9.3.6** Nombre del usuario que ingreso al sistema
- **7.9.3.7** Icono de calidad de la corridas
- **7.9.3.8** Botón para crear una nueva corrida.

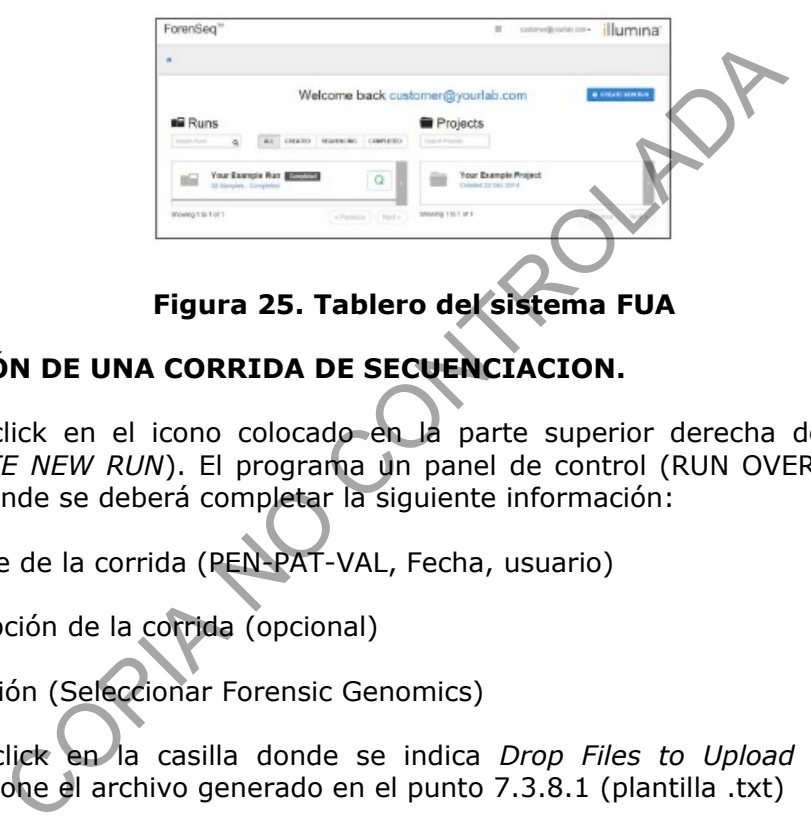

# **7.9.4 CREACIÓN DE UNA CORRIDA DE SECUENCIACION.**

- **7.9.4.1** Haga click en el icono colocado en la parte superior derecha de la figura 25 (*+ CREATE NEW RUN*). El programa un panel de control (RUN OVERVIEW) (ver figura 26) donde se deberá completar la siguiente información:
- **7.9.4.1.1**Nombre de la corrida (PEN-PAT-VAL, Fecha, usuario)
- **7.9.4.1.2**Descripción de la corrida (opcional)
- **7.9.4.1.3**Aplicación (Seleccionar Forensic Genomics)
- **7.9.4.2** Haga click en la casilla donde se indica *Drop Files to Upload* (ver figura 26) y seleccione el archivo generado en el punto 7.3.8.1 (plantilla .txt)
- **7.9.4.2.1**Antes de salvar la corrida se debe revisar los detalles de la corrida (nombres de las muestras y controles y sus respectivos index)
- **7.9.4.3** Haga click en el icono azul *Save Run* (ver figura 26)

DEPARTAMENTO DE CIENCIAS FORENSES VERSIÓN 01 PAGINA: 29 de 49

PROCEDIMIENTO PARA LA SECUENCIACIÓN MASIVA EN PARALELO CON EL KIT FORENSEQ FGX VEROGEN

P-DCF-ECT-BQM-56

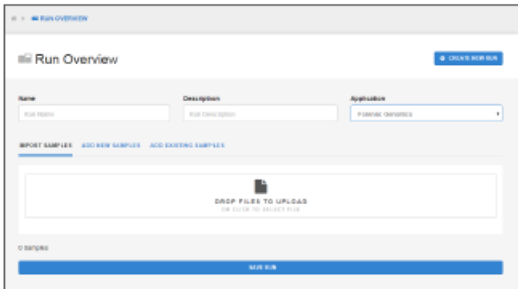

## **Figura 26. Panel de control de corrida de secuenciación.**

## **7.9.5 REVISIÓN DE LOS RESULTADOS DE LA CORRIDA DE SECUENCIACIÓN.**

## **7.9.5.1 SELECCIÓN DEL PROYECTO.**

**Nota 11:** Todo el conjunto de muestras analizadas a una corrida son relacionadas a un proyecto especifico donde se encontraran las métricas de calidad y los resultados tanto de controles como de las muestras relacionadas a esa corrida. Esta información se encuentra en la pagina de proyectos del programa FUA **N DE LOS RESULTADOS DE LA CORRIDA DE SECUENC:**<br>
CIÓN DEL PROYECTO.<br>
el conjunto de muestras analizadas a una corrida son<br>
co donde se encontraran las métricas de calidad y los<br>
el las muestras relacionadas a esa corrida.

- **7.9.5.1.1**En la pagina de inicio, en el panel de control a la derecha de la pantalla, seleccionar la carpeta de proyectos a revisar (ver figura 27) haciendo click en al are gris a la derecha del nombre del proyecto.
- **7.9.5.1.2**Una vez seleccionada la carpeta de proyectos especifico, se desplegara una pantalla con todas las corridas correspondientes (ver figura 28)
- **7.9.5.1.2.1** A la izquierda de la pantalla encontrara la lista de corridas (ver figura 28)
- **7.9.5.1.3**Seleccione la corrida a analizar dando click en el nombre de la corrida (ver figura 29)
- **7.9.5.1.4**Se desplegara la información inicial de control de calidad de la corrida (ver figura 30)

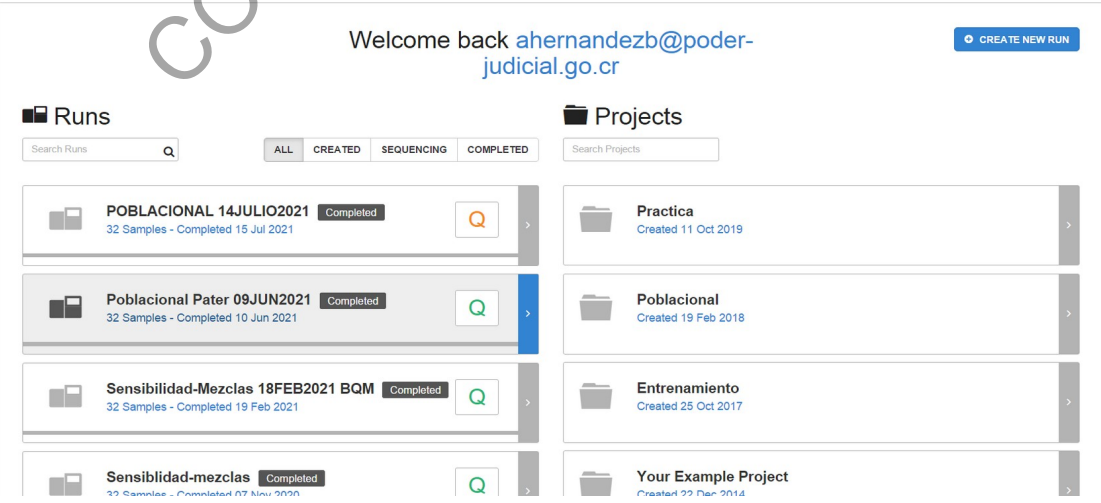

**Figura 27. ¨Panel de control de proyectos.**

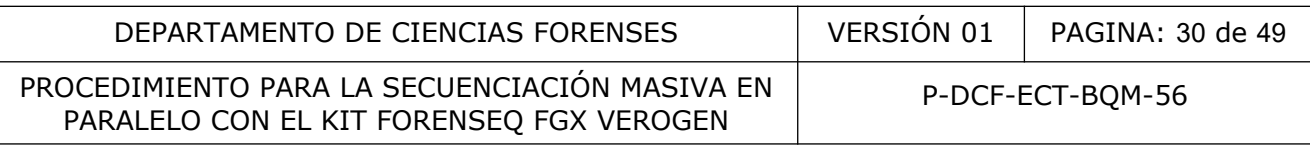

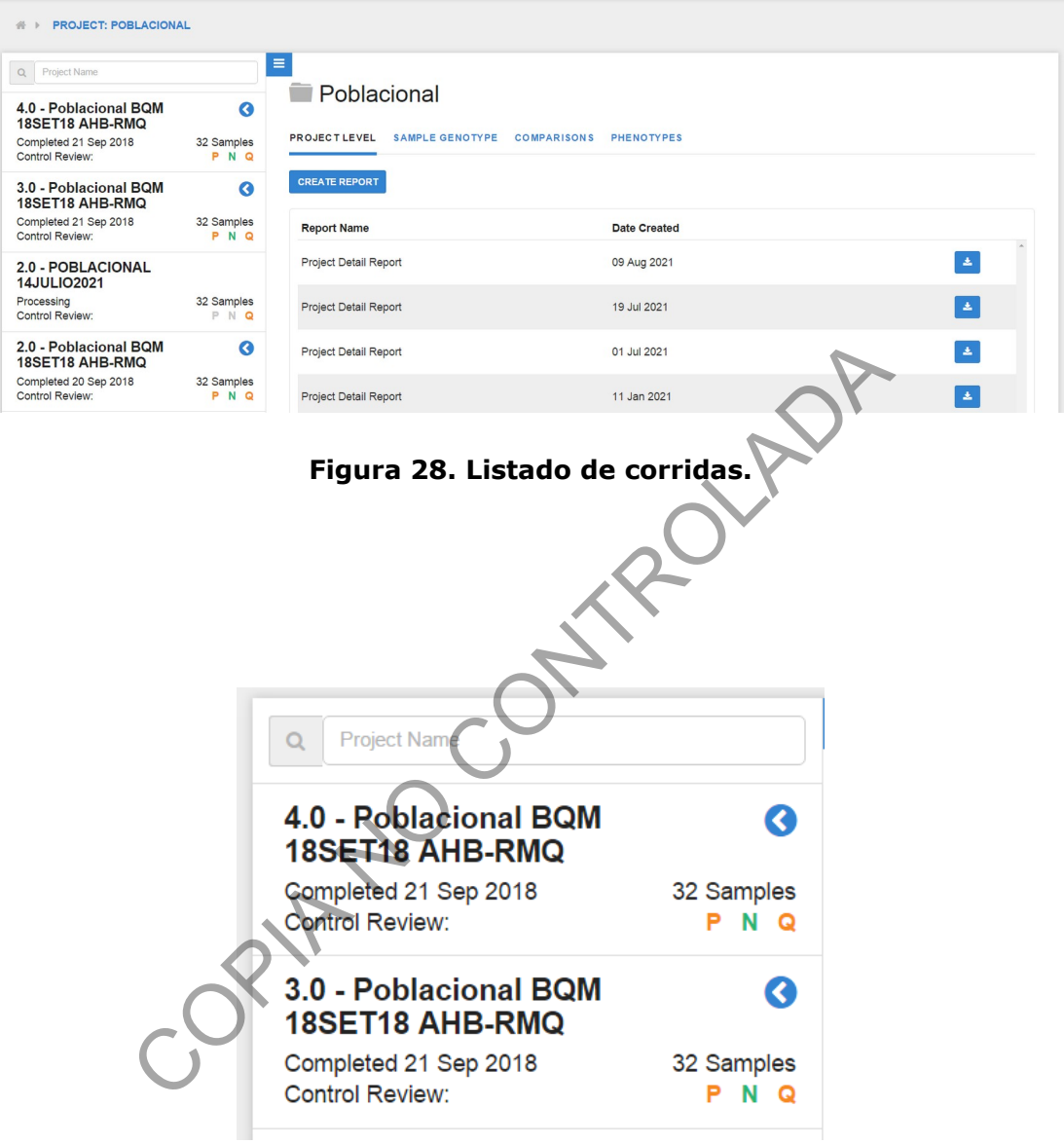

**Figura 29. Selección de la corrida a analizar.**

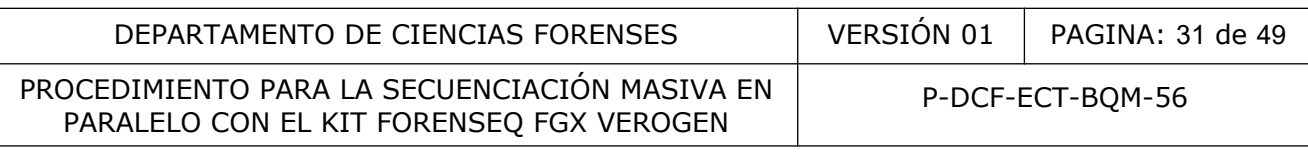

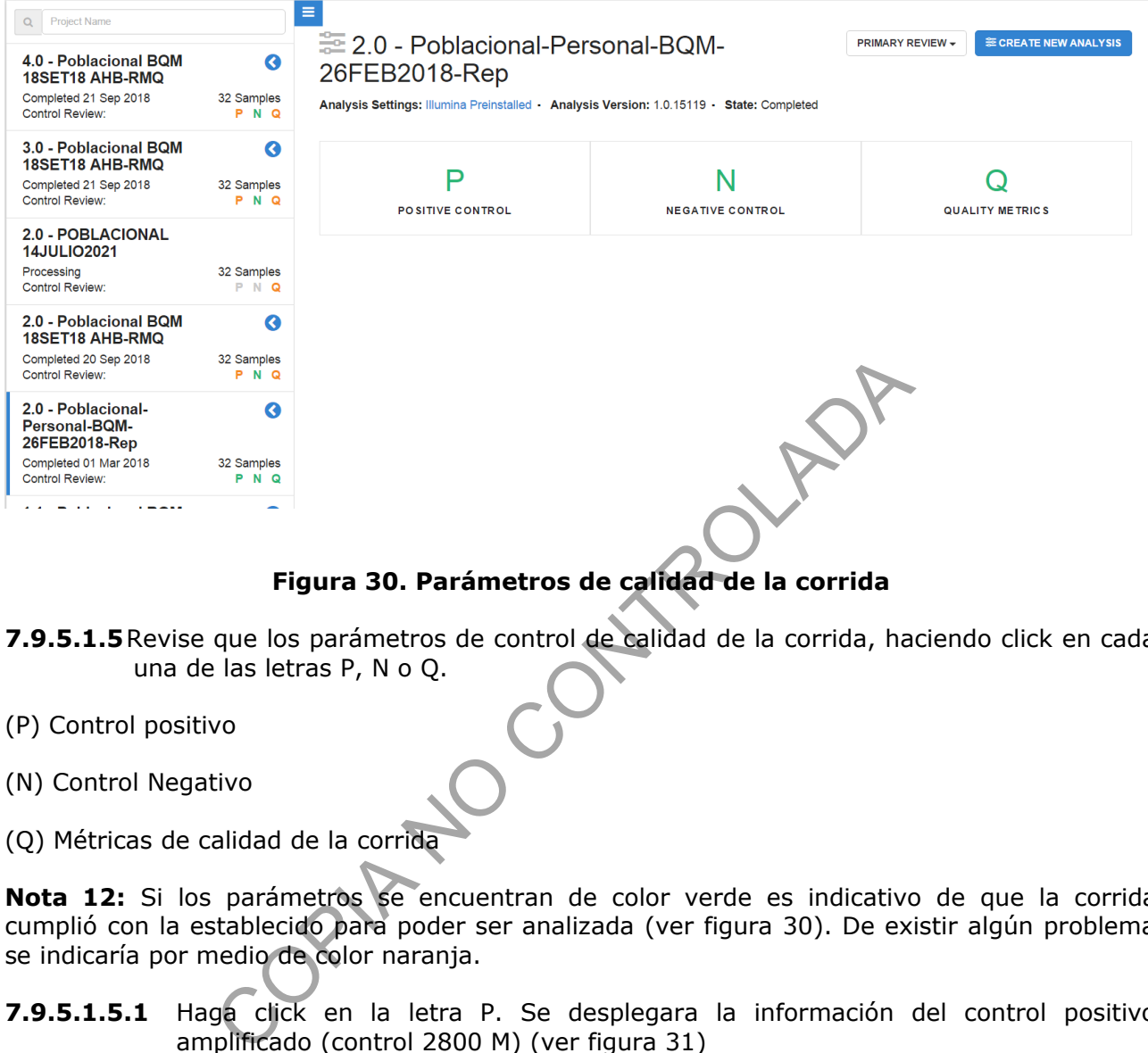

# **Figura 30. Parámetros de calidad de la corrida**

- **7.9.5.1.5**Revise que los parámetros de control de calidad de la corrida, haciendo click en cada una de las letras P, N o Q.
- (P) Control positivo
- (N) Control Negativo
- (Q) Métricas de calidad de la corrida

**Nota 12:** Si los parámetros se encuentran de color verde es indicativo de que la corrida cumplió con la establecido para poder ser analizada (ver figura 30). De existir algún problema se indicaría por medio de color naranja.

- **7.9.5.1.5.1** Haga click en la letra P. Se desplegara la información del control positivo amplificado (control 2800 M) (ver figura 31)
- **7.9.5.1.5.1.1**El color verde indica que la muestra tipeada es concordante con el perfil esperado y se amplificaron exitosamente todos los marcadores. El color naranja indica que al menos 1 STR y/o SNP no amplifica y/o que es discordante. El control positivo debe superar las 85000 lecturas (ver figura 31)

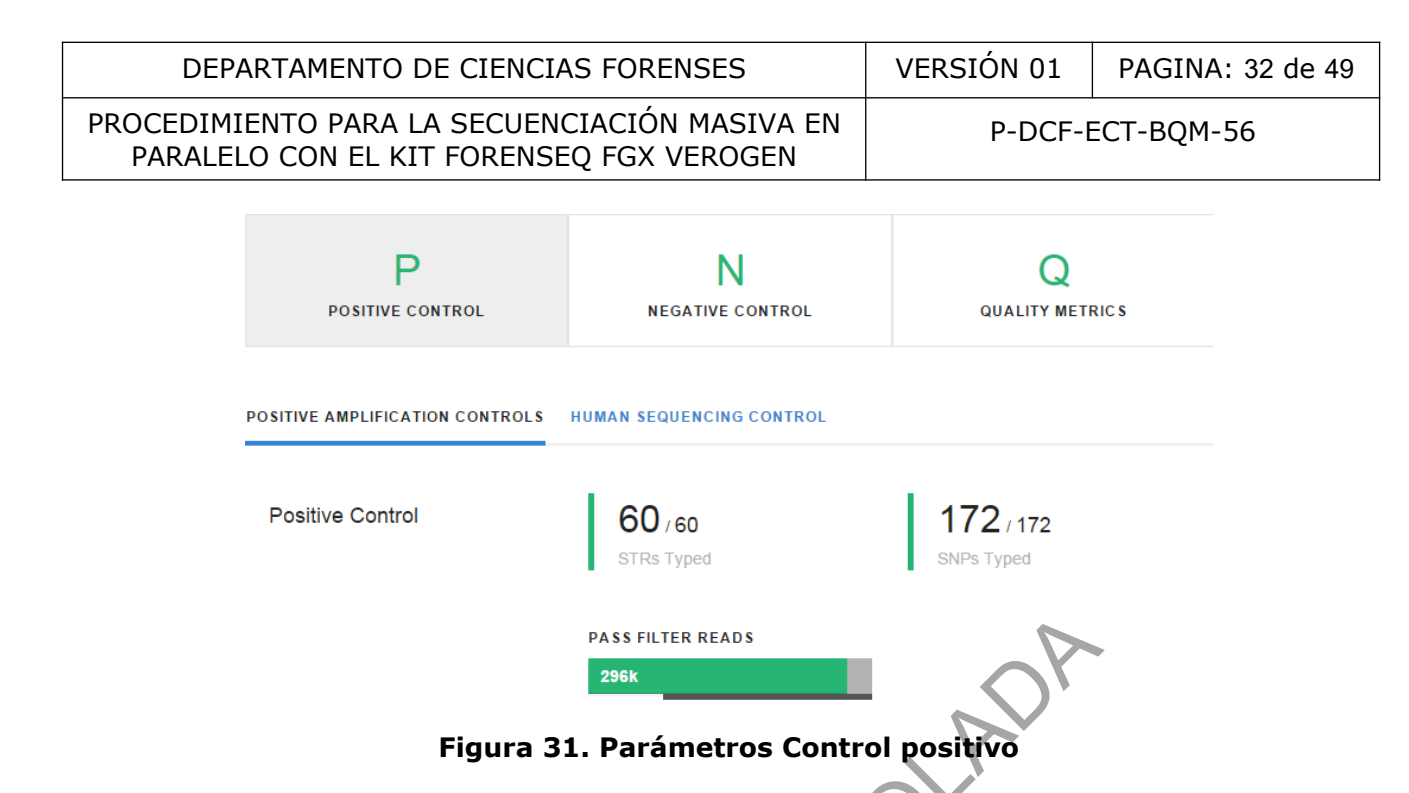

- **7.9.5.1.5.1.2**Haga click en la pestaña *Human Sequencing Control* con le fin de verificar el estado del HSC (control Humano de Secuenciación)
- **7.9.5.1.5.1.2.1** Los parámetros a verificar son intensidad y concordancia de genotipo (ver figura 32). El color verde indica que se ha logrado el mínimo de intensidad de señal y que el genotipo obtenido es el esperado (es concordante). El color naranja indica que la intensidad no fue la mínima esperada y que al menos un loci no amplifica y/o no es concordante.

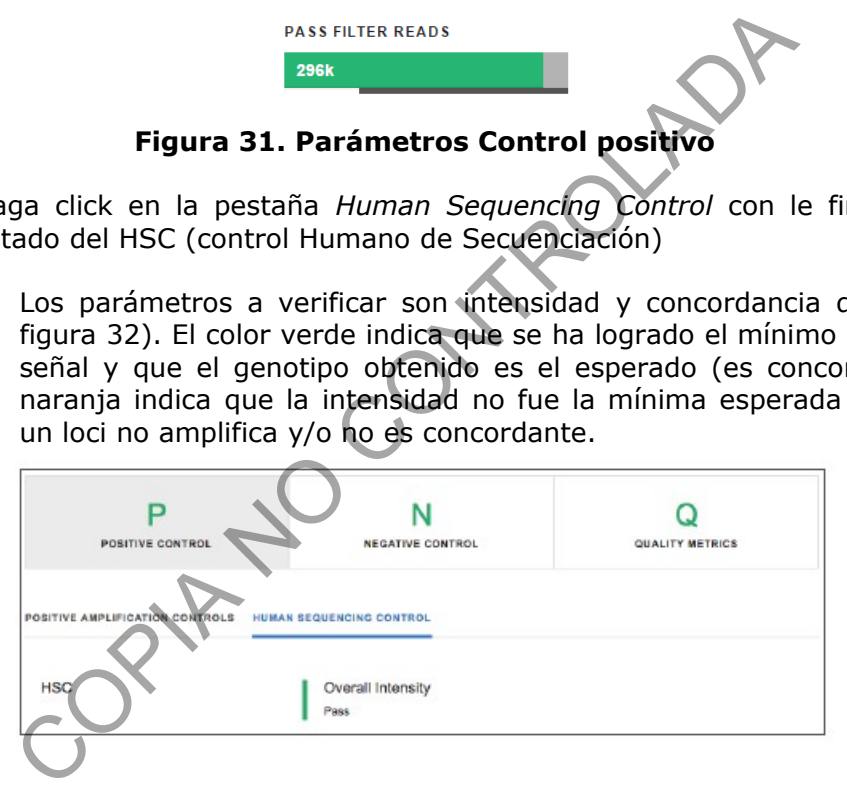

**Figura 32. Parámetros Control HSC**

**7.9.5.1.5.2** Haga click en la letra N. Se desplegara la información del control negativo amplificado (ver figura 33) Control Negativo: el color verde indica que no se tipeo STRs ni SNPs.

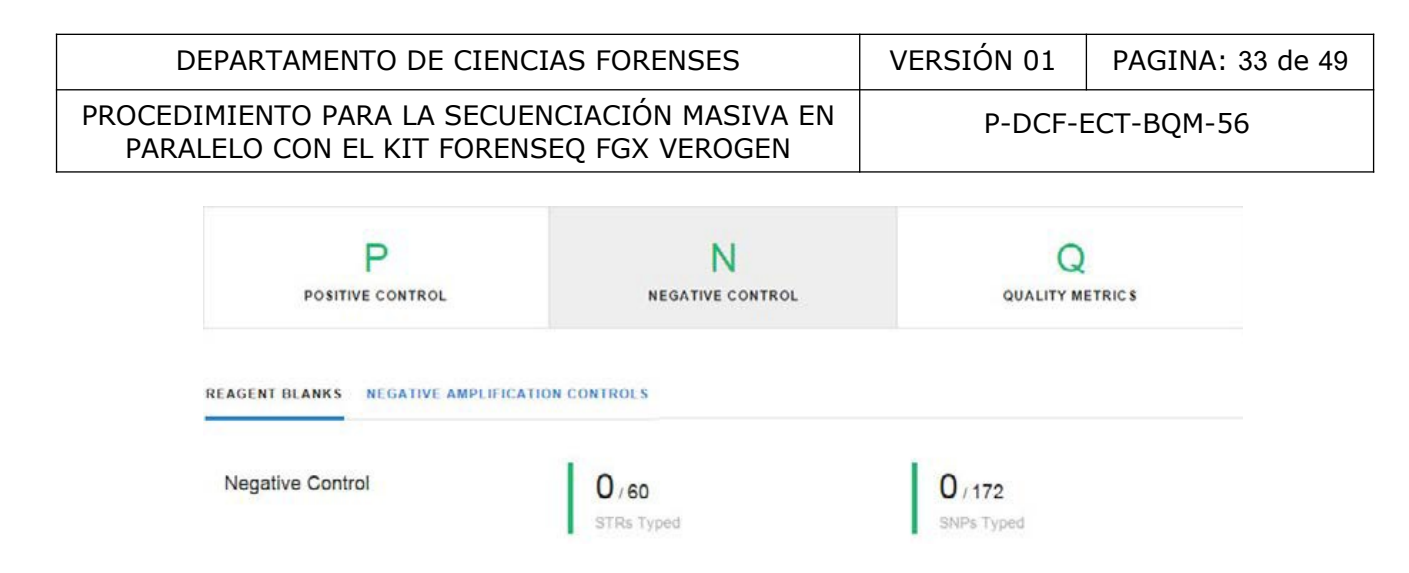

**Figura 33. Parámetros control negativo.**

- **7.9.5.1.5.2.1**El color verde indica que no fue tipeado ningún STR o SNP. El color naranja indica que al menos 1 STR y/o SNP fue tipeado (posible presencia de contaminación).
- **7.9.5.1.5.3** Haga click en la letra Q. Se desplegara la información correspondiente a los Parámetros de Calidad en la pestaña *Run Metrics* (ver figura 34).
- **7.9.5.1.5.3.1**El color verde indica que todos los parámetros de calidad están dentro de lo esperado para la corrida y el color naranja indica que al menos un parámetro no cumple los criterios establecidos.
- **7.9.5.1.5.3.1.1** Densidad de Cluster (K/mm²): muestra el número de clúster por milímetro de corrida. Se recomienda una densidad de 400-1650 K/mm²
- **7.9.5.1.5.3.1.2** Clúster que pasan el filtro: muestra el porcentaje de cluster que pasan los filtros establecidos por el fabricante de  $\geq 80\%$
- **7.9.5.1.5.3.1.3** Phasing: Muestra el porcentaje de moléculas en un clúster que se van detrás del ciclo actual dentro de la Lectura 1 y Lectura 2. Bajos porcentajes indican buenas corridas, se recomienda ≤ 0.25%. **Figura 33. Parámetros control negativo.**<br>
color verde indica que no fue tipeado ningún STR o SN<br>
ica que al menos 1 STR y/o SNP fue tipeado (po<br>
taminación).<br>
ga click en la letra Q. Se desplegara la información co<br>
cáme
- **7.9.5.1.5.3.1.4** PrePhasing: Muestra el porcentaje de moléculas en un clúster que van adelante del ciclo actual dentro de la Lectura 1 y Lectura 2. Bajos porcentajes indican buenas corridas, se recomienda  $\leq 0.15\%$ .

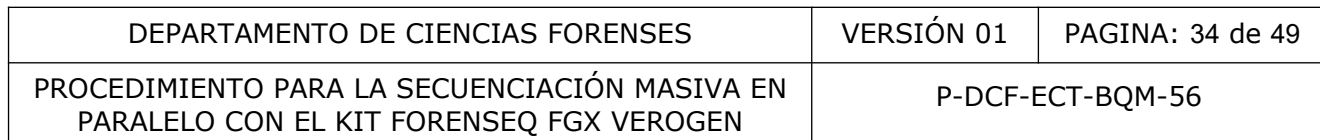

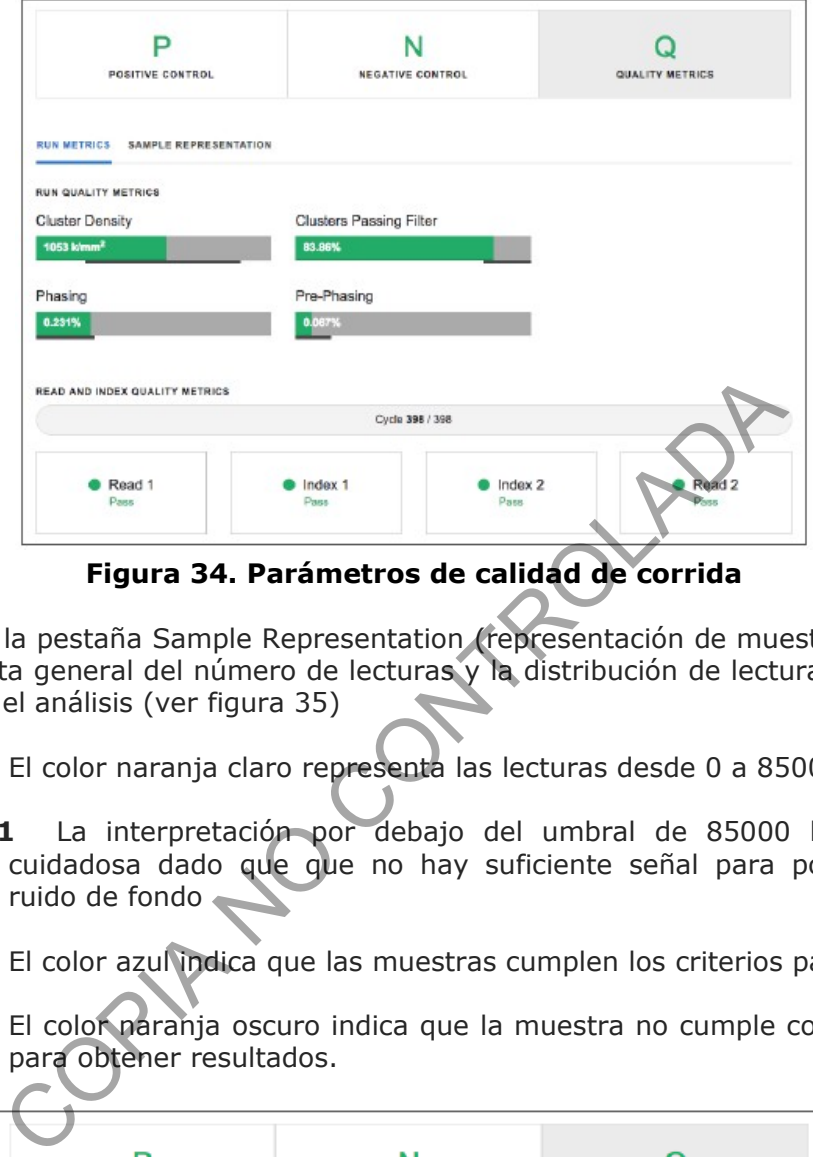

**Figura 34. Parámetros de calidad de corrida**

- **7.9.5.1.5.3.2**En la pestaña Sample Representation (representación de muestras) presenta una vista general del número de lecturas y la distribución de lectura de cada muestra en el análisis (ver figura 35)
- **7.9.5.1.5.3.2.1** El color naranja claro representa las lecturas desde 0 a 85000.
- **7.9.5.1.5.3.2.1.1** La interpretación por debajo del umbral de 85000 lecturas debe ser cuidadosa dado que que no hay suficiente señal para poder distinguir de ruido de fondo
- **7.9.5.1.5.3.2.2** El color azul indica que las muestras cumplen los criterios para ser analizadas
- **7.9.5.1.5.3.2.3** El color naranja oscuro indica que la muestra no cumple con la señal minima para obtener resultados.

| D<br>POSITIVE CONTROL                                                          | N<br><b>NEGATIVE CONTROL</b> | <b>QUALITY METRICS</b>      |
|--------------------------------------------------------------------------------|------------------------------|-----------------------------|
| <b>SAMPLE REPRESENTATION</b><br><b>RUN METRICS</b><br><b>INDEX CV</b><br>33.0% |                              |                             |
| Sample 1<br>Sample 2                                                           |                              | Sample Read Count Guideline |
| Sample 3<br>Sample 4<br>Sample 5                                               |                              |                             |

**Figura 35. Representación de las muestras**

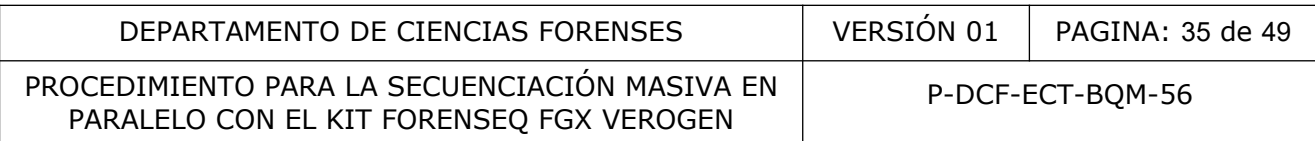

**7.9.5.1.5.3.2.4** El Index CV (Índice CV) muestra el número de lecturas que se asignan a cada muestra en porcetaje.

## **7.9.5.2 REVISIÓN DE LOS RESULTADOS DE LAS MUESTRAS.**

- **7.9.5.2.1**Una vez seleccionada la corrida a analizar dando click en el nombre de la corrida (ver figura 29), haga click en el boton azul superior derecha al lado de nombre de la corrida.
- **7.9.5.2.1.1** Se desplegara el listado de las muestras que conforman la corrida a revisar (ver figura 36)
- **7.9.5.2.2**Haga click en la muestra a revisar, para visualizar los detalles con los resultados de STR y SNPS de la muestra seleccionada (ver figura 37 y 38)

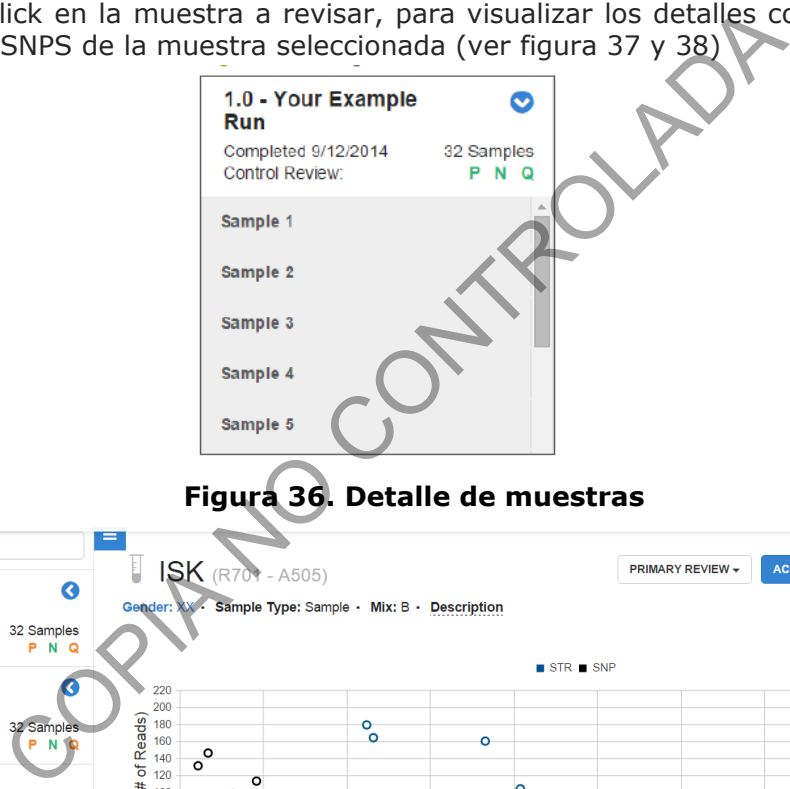

# **Figura 36. Detalle de muestras**

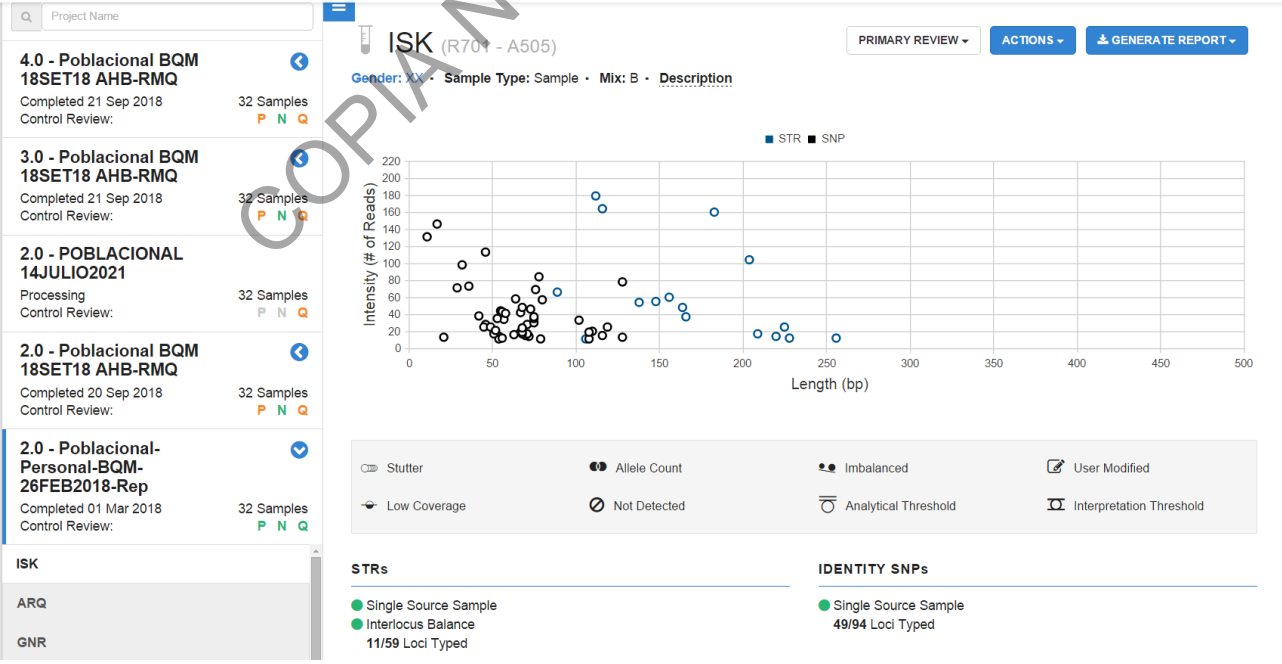

**Figura 37. Resultados de las muestras.**

#### DEPARTAMENTO DE CIENCIAS FORENSES VERSIÓN 01 PAGINA: 36 de 49

### PROCEDIMIENTO PARA LA SECUENCIACIÓN MASIVA EN PARALELO CON EL KIT FORENSEQ FGX VEROGEN

P-DCF-ECT-BQM-56

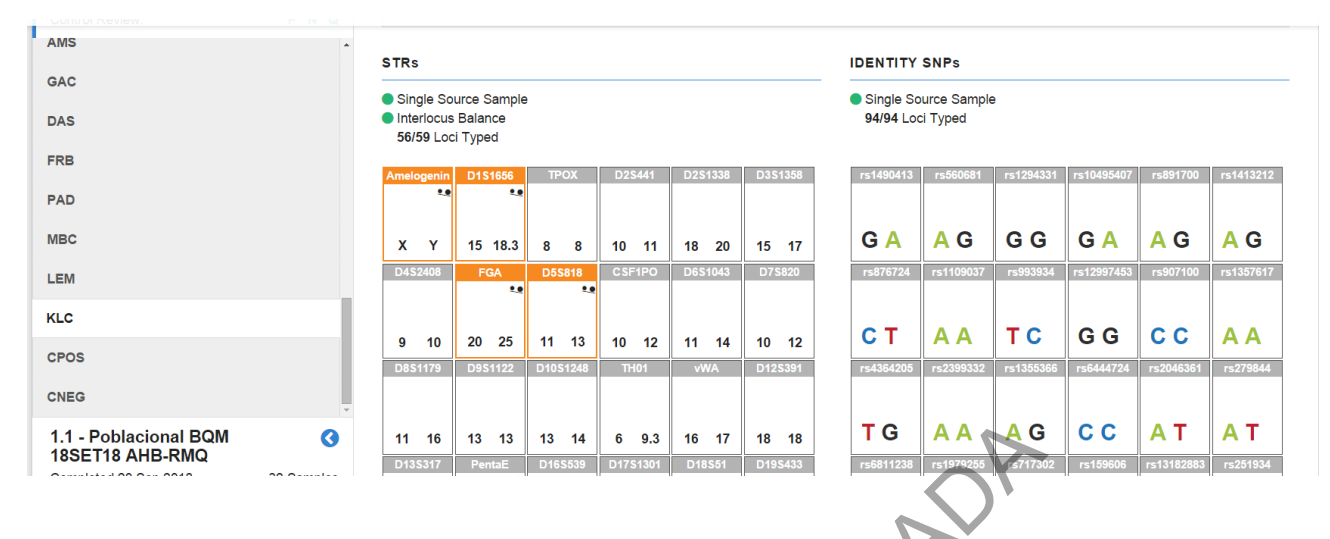

# **Figura 38. Resultados de las muestras.**

- **7.9.5.2.3**En la parte superior derecha de los resultados (ver figura 37) se podrá observar el Gráfico de intensidad y longitud el cual permite revisar:
- **7.9.5.2.3.1** Intensidad (# de lecturas): para cada alelo STR o iSNP tipeado de la muestra seleccionada (el gráfico muestra la intensidad de la señal informada como el número de lecturas).
- **7.9.5.2.3.2** Longitud de locus (pb): para cada alelo tipificado en una muestra, el gráfico muestra la longitud de el amplicón como el número de pares de bases para los alelos STR y los locus de cada iSNP (ver figura 39).

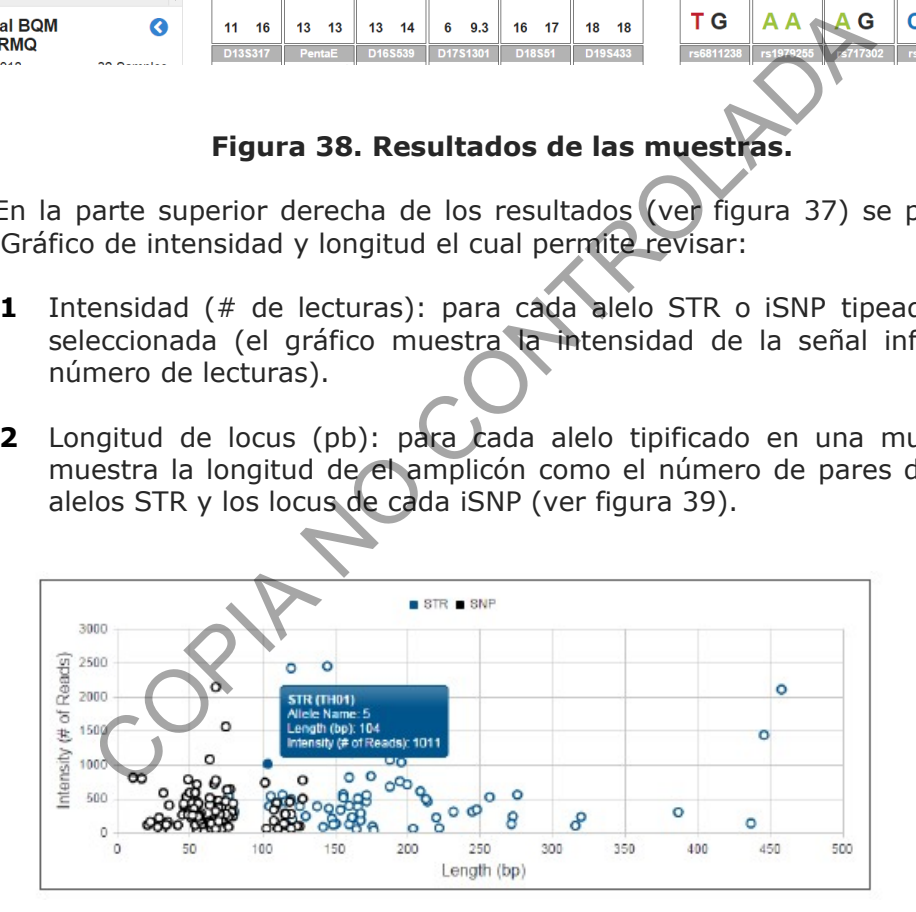

**Figura 39. Gráfico de Intensidad y longitud**

**7.9.5.2.4**En la parte inferior de los resultados se podrá observar el resumen de los resultados obtenidos para los STR e iSNP de la muestra seleccionada (ver figura 38) así como los datos de cantidad y balance de contribuyentes.

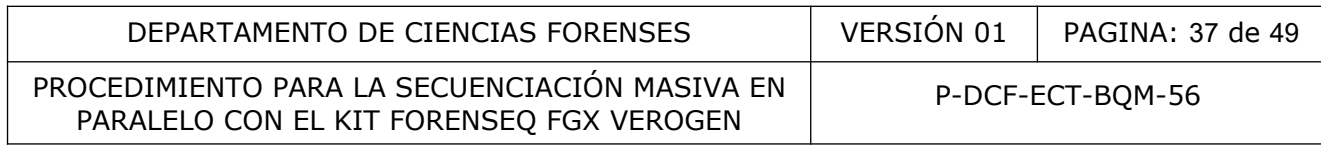

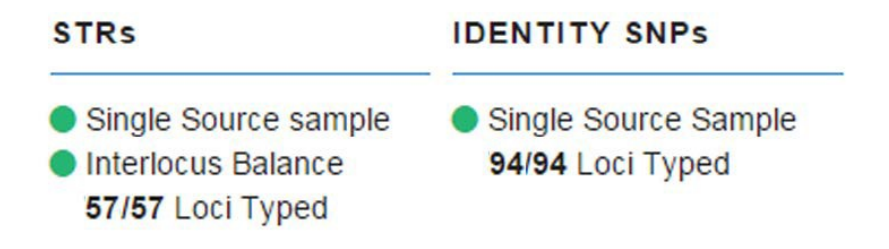

## **Figura 40. Amplificaciones de STR e iSNP**

**7.9.5.2.5**De la misma forma se representan gráficamente los indicadores de control de calidad de la muestra analizada (ver figura 41)

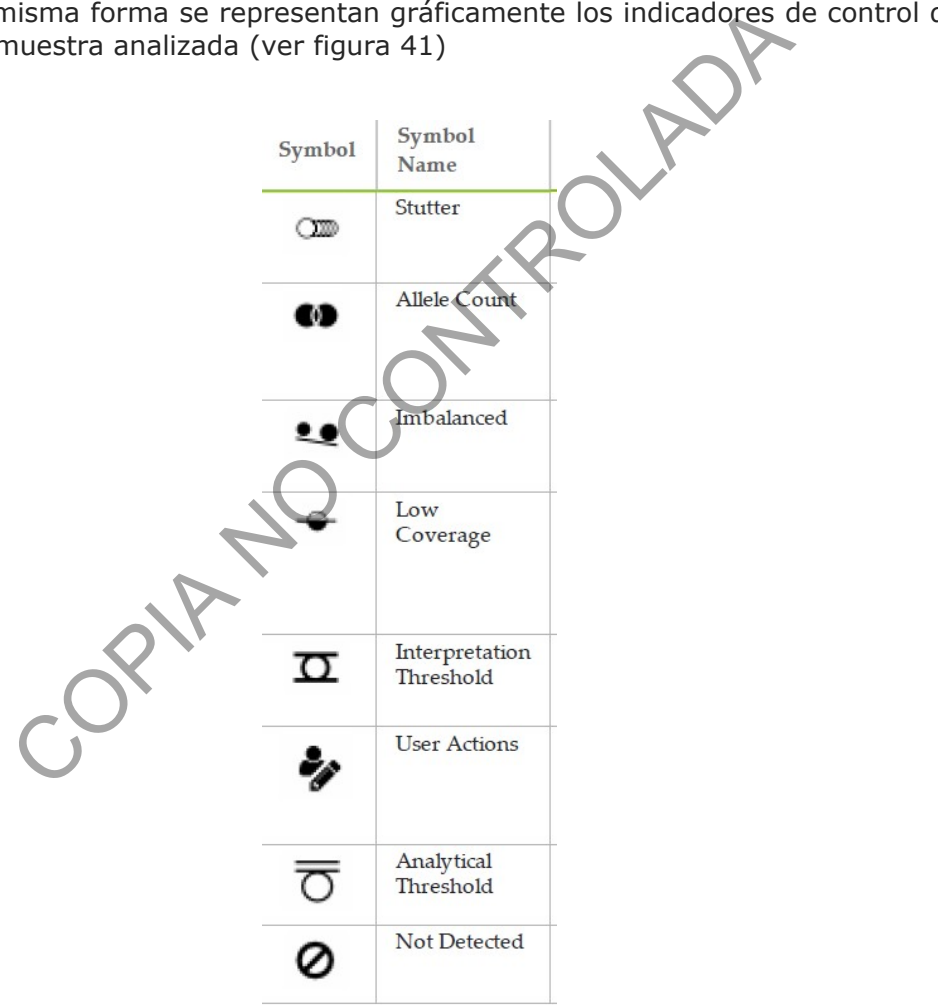

**Figura 41. Indicadores de calidad de la muestra**

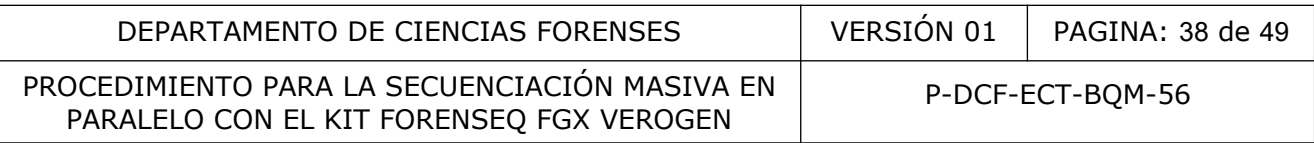

- **7.9.5.2.6**En la parte inferior izquierda se podrá observar los resultados para los STR (ver figura 38) encontrando la cantidad de loci tipeados y la cantidad de contribuyentes.
- **7.9.5.2.6.1** Haga click en cada recuadro para para abrir una tabla de detalles de locus donde se podrá ver la intensidad de la señal y la secuencia para los alelos en el locus. La pantalla está codificada por colores y las filas de la tabla coinciden con los colores de las barras en el gráfico. (ver figura 42 y 43)

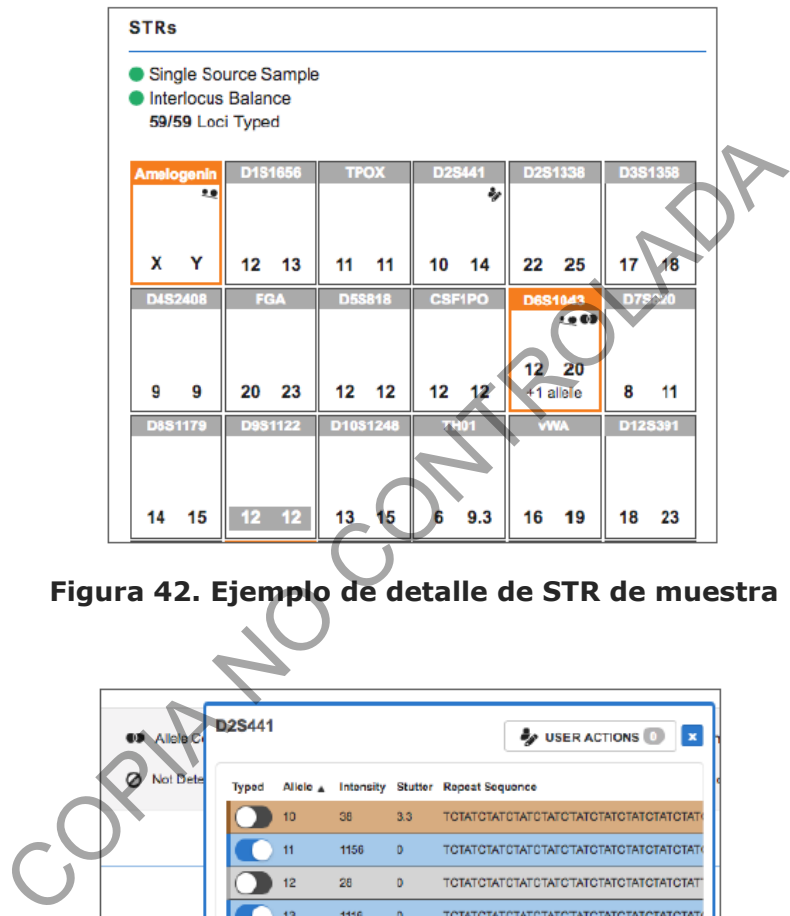

**Figura 42. Ejemplo de detalle de STR de muestra**

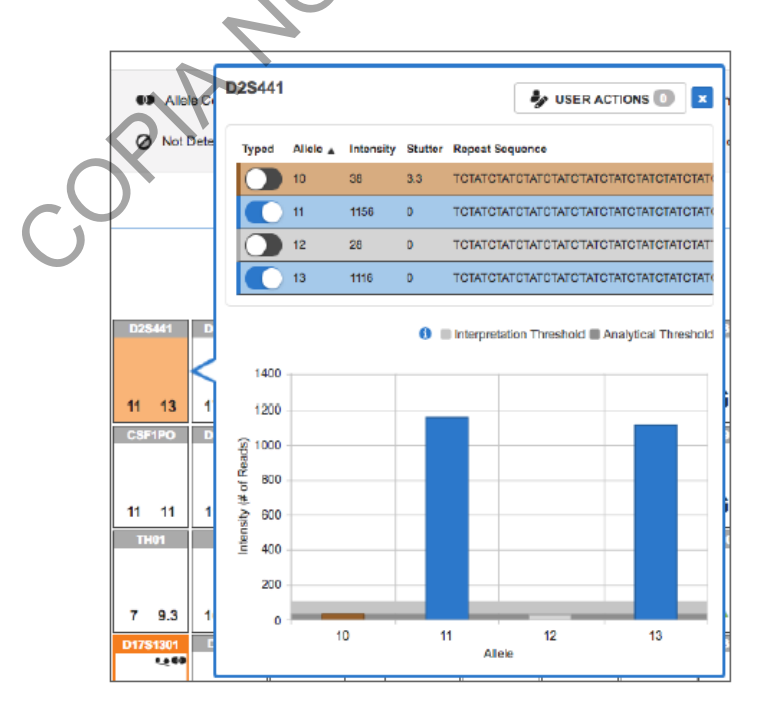

**Figura 43. Ejemplo de detalle de secuencia**

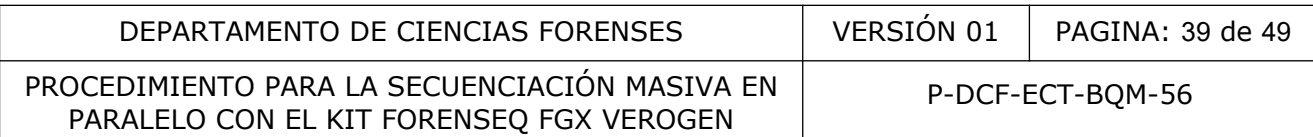

- **7.9.5.2.6.2** La codificación de colores es la siguiente:
- **7.9.5.2.6.2.1**Azul: alelo tipeado
- **7.9.5.2.6.2.2**Rosa: ADN secuenciado pero no tipeado. Señal sobrepasa el Umbral Analítico pero NO sobrepasa el umbral de interpretación.
- **7.9.5.2.6.2.3**Rojo: ADN no tipeado, señal sobrepasa el Umbral Analítico pero no es la misma repetición del posible alelo a tipear.
- **7.9.5.2.6.2.4**Gris: Señal por debajo del Umbral Analítico.
- **7.9.5.2.7**En la parte derecha se podrá observar los resultados para los iSNP (ver figura 38) encontrando la cantidad de loci tipeados y la cantidad de contribuyentes.
- **7.9.5.2.7.1** Las abreviaturas de nucleótidos se refieren al genotipo del locus. El desequilibrio de la señal es indicado por el tamaño de fuente de una letra (A, T, G, C) que se muestra más grande que la otra letra. El mayor de las dos letras tiene una mayor intensidad. (ver figura 44)
- **7.9.5.2.8**Haga click en cada recuadro para abrir una tabla de detalles de locus y un gráfico circular. La pantalla está codificada por colores con el letras de nucleótidos en la tabla de detalles de locus correspondientes a los colores del gráfico circular (ver figura 45)

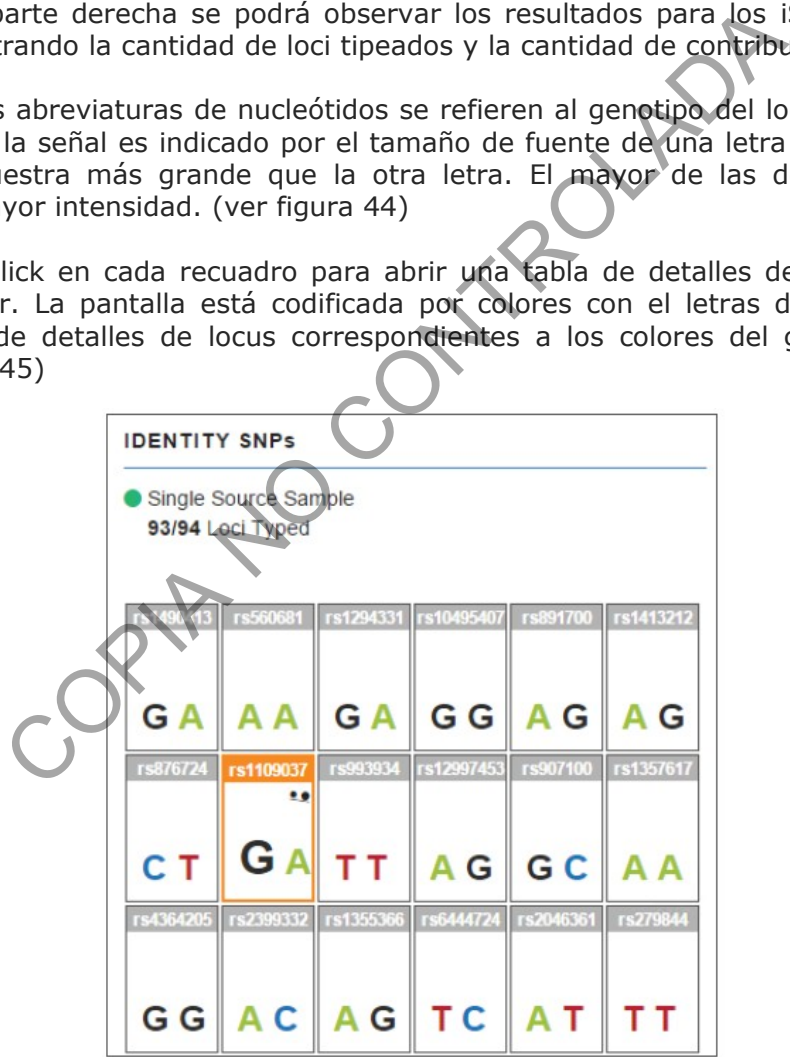

**Figura 44. Ejemplo de detalle de iSNP de muestra**

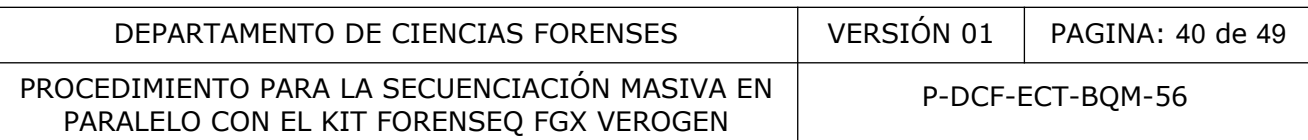

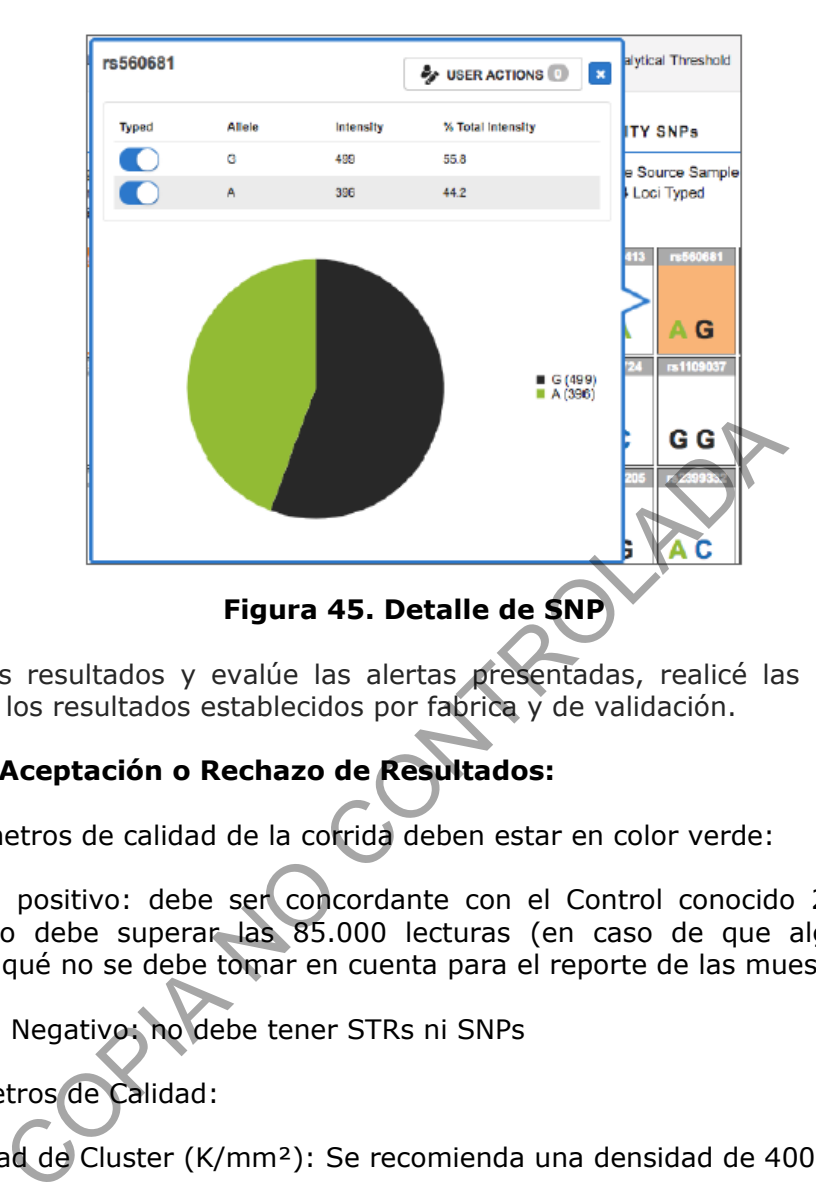

**7.9.6** Analice los resultados y evalúe las alertas presentadas, realicé las modificaciones de acuerdo a los resultados establecidos por fabrica y de validación.

## **8 Criterios de Aceptación o Rechazo de Resultados:**

- **8.1.1** Los parámetros de calidad de la corrida deben estar en color verde:
- **8.1.1.1** Control positivo: debe ser concordante con el Control conocido 2800M. El control positivo debe superar las 85.000 lecturas (en caso de que algún marcador no amplifiqué no se debe tomar en cuenta para el reporte de las muestras).
- **8.1.1.2** Control Negativo: no debe tener STRs ni SNPs
- **8.1.1.3** Parámetros de Calidad:
- **8.1.1.4** Densidad de Cluster (K/mm²): Se recomienda una densidad de 400-1650 K/mm²
- **8.1.1.5** Cluster que pasan el filtro:  $\geq 80\%$
- **8.1.1.6** Phasing: se recomienda  $\leq 0.25\%$ .
- **8.1.1.7** PrePhasing: se recomienda  $\leq 0.15\%$ .
- **8.1.2** Parámetros de análisis de resultados:
- **8.1.2.1** Umbral analítico: 1.5% para STR y SNP
- **8.1.2.2** Umbral estocástico: 4,5% para STR y SNP
- **8.1.2.3** Balance de heterocigotos STR: 60%
- **8.1.2.4** Balance de heterocigotos SNP: 50%

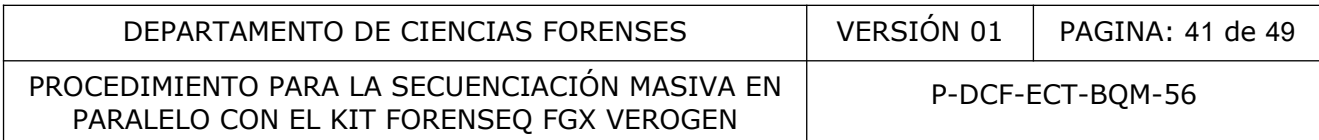

- **8.1.3** La interpretación de las muestras se realiza después de las 85.000 lecturas.
- **8.1.4** La interpretación de los SNPs se realiza arriba de la intensidad de 30 lecturas (valores cercanos al 30 se debe evaluar por el perito si se acepta).

## **9 Cálculos y evaluación de la incertidumbre:**

N/A

#### **10 Reporte de Análisis y Resultados:**

- **10.1** Genere el Reporte para cada muestra por medio del software Forenseq Universal analysis
- **10.2** En caso de utilizar el pipeteador automático Qiagility se deberá salvar el post run report colocando la siguiente información: Fecha-#Qiaglity-Kit amplificacion-Usuario y se deberá agregar al legajo digital de los casos.
- 10.2.1Si el uso del pipeteador solamente es para dispensar un volumen especifico y no requiere rotulación de muestras, no es necesario agregar el post run report al legajo digital, solamente se debe indicar el uso el equipo en los formularios de montaje de PCR-EC. e utilizar el pipeteador automático Qiagility se deberá salve<br>siguiente información: <u>Fecha-#Qiaglity-Kit amplificacion-l</u><br>ajo digital de los casos.<br>del pipeteador solamente es para dispensar un volum<br>otulación de muestras

## **11 Medidas de Seguridad y Salud Ocupacional:**

- Recuerde colocarse la gabacha y los guantes antes de manipular las muestras, ya que los fluidos biológicos son fuente potencial de enfermedades por lo tanto debe manipularse según normas establecidas.
- No ingrese en el área de montaje de PCR con gabacha o guantes que tuviera colocados, mientras manipulaba producto amplificado en la zona de post amplificación. (área de electroforesis)
- El montaje de PCR se debe hacer en cabina estéril o de flujo laminar previamente limpiada con DNA Away o similar y/o etanol de 70% e irradiada con luz ultravioleta de 15 a 30 minutos.
- Revise que estén preparados todos los reactivos que se necesitan y que estos cumplan las normas mínimas de calidad (botellas bien cerradas, que los reactivos hayan sido almacenados como corresponda a cada uno, disoluciones sin turbiedad, rotulados adecuadamente).
- Mantenga, de ser necesario, siempre en hielo los reactivos que deban ser preservados en refrigeración y/o congelación.
- Mantenga los reactivos para PCR bien cerrados mientras se está preparando el montaje.
- El kit de amplificación debe ser guardado aparte del material amplificado y, si es necesario alicuotar, se debe realizar en cámara de flujo laminar o en cámara de montaje de PCR.

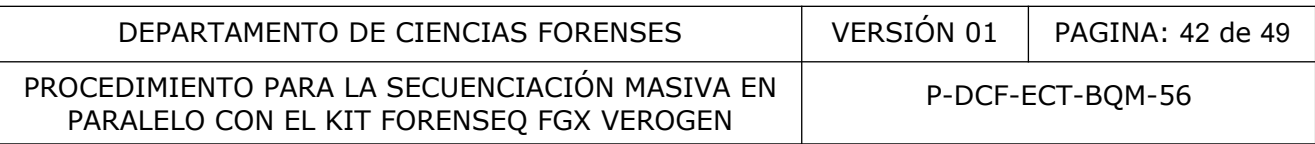

- El material usado en amplificaciones (puntas, tubos de reacción), restos de muestras amplificadas, extractos y los guantes deben ser desechados en basureros para material bioinfeccioso, rotulados para tal fin.
- Evite tocar el plato calentador del termociclador mientras está funcionando ya que la temperatura del mismo es alta.
- Mantenga, de ser necesario, a temperatura cercana a -20° C los reactivos para el PCR.
- Mantenga los reactivos de PCR a la temperatura indicada por el fabricante (alrededor de -20°C los kits de Promega y de 2°C a 8°C los kits de Applied Biosystems).

ROUM

## **12 Simbología:**

- ADN: Ácido Desoxirribonucleico
- BQM: Bioquímica
- DCF: Departamento de Ciencias Forenses
- DNL: dilución pull de bibliotecas
- DPMB: Primers B kit ForenSeq VEROGEN
- FEM: enzimas kit ForenSeg VEROGEN
- FGx: kit ForenSeq VEROGEN
- FSP: plato para colocar indexs (Forenseq Index Fixture)
- FTA: Tarjetas para recolectar y almacenar ácido nucleico, semejantes a "FTA Cards", Whatman
- g: gramos
- G: Gravedades
- HP3: NaOH kit ForenSeq VEROGEN
- HSC: Control de secuenciación humana kit ForenSeq VEROGEN
- HT1: buffer de hibridización kit ForenSeq VEROGEN
- LNA1: Aditivos de normalización de bibliotecas kit ForenSeq VEROGEN
- LNB1: Perlas de normalización de bibliotecas kit ForenSeq VEROGEN
- LNS2: Buffer de almacenamiento 2 de normalización de bibliotecas kit ForenSeq **VEROGEN**
- LNW1: Buffer de lavado de normalización de bibliotecas kit ForenSeq VEROGEN

#### PROCEDIMIENTO PARA LA SECUENCIACIÓN MASIVA EN PARALELO CON EL KIT FORENSEQ FGX VEROGEN

- min: minutos
- mL: mililitros
- MM: Mezcla de reacción, siglas en inglés Master Mix
- MPS: secuenciación masiva paralela
- N/A: No Aplica
- ng: nanogramos
- NLP: placa óptica elución bibliotecas
- NWP: placa MIDI normalización bibliotecas
- ºC: Grados Celsius, unidad de medida de temperatura A MIDI normalización bibliotecas<br>
S Celsius, unidad de medida de temperatura<br>
MIDI perlas de purificación<br>
Ción en Cadena de la Polimerasa<br>
(óptica elución purificación<br>
de bibliotecas<br>
edimiento de Operación Normado<br>
per
- PBP: placa MIDI perlas de purificación
- PCR: Reacción en Cadena de la Polimerasa
- PLP: placa óptica elución purificación
- PNL: pull de bibliotecas
- PON: Procedimiento de Operación Normado
- RSB: Buffer de resuspención kit ForenSeq VEROGEN
- s: segundos
- SBS: secueciación por síntesis
- SCD: Solicitud de Cambio Documental
- SGC: Sistema de Gestión de la Calidad
- SNPs: polimorfismo de nucleótido único (single nucleotide polymorphisms)
- SPB: Perlas de purificación de muestras kit ForenSeq VEROGEN
- UGC: Unidad de Gestión de la Calidad
- UGF: Unidad de Genética Forense
- uL: microlitros
- vol: Volumen

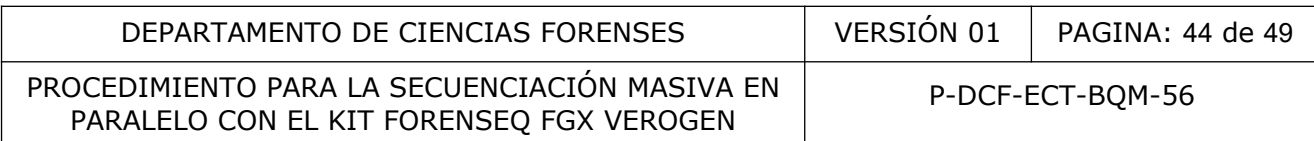

# **13 Terminología:**

- CN: Control negativo.
- CP: Control Positivo.
- CN-PCR: Control negativo de PCR
- CP-PCR: Control positivo de PCR

#### **14 Anexos**

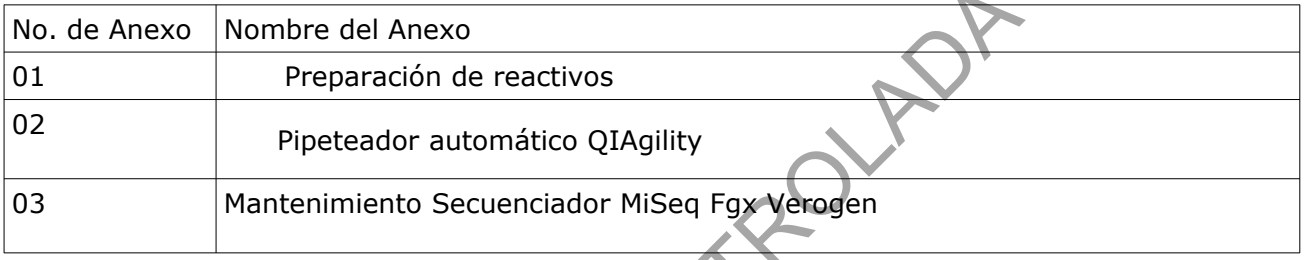

Nombre del Anexo<br>
Preparación de reactivos<br>
Pipeteador automático QIAgility<br>Mantenimiento Secuenciador MiSeq Fgx Verogen<br>
COPINA

#### **Anexo No. 1 Preparación de reactivos**

#### **Cloro 0.5%**

Ver Manual de Seguridad y Salud Ocupacional Departamental

#### **Detergente Terg-A-Zyme al 1 %**

Disuelva 10,00 g de Detergente Terg-A-Zyme en 1 Litro de agua de tubo.

Preparar en el momento del lavado del material, no almacenar y consumir en su totalidad durante el lavado.

#### **Etanol al 70%**

Agregue a una probeta de 1 Litro, 737 mL de alcohol al 95% y lleve a un Litro con agua desionizada tipo Milli-Q o similar estéril. Rellene en las pizetas de 500 mL rotuladas como etanol al 70%. nomento del lavado del material, no almacenar y consu<br>
Controlada de 1 Litro, 737 mL de alcohol al 95% y lleve a<br>
Milli-Q o similar estéril. Rellene en las pizetas de 500<br>
Mo<br>
Trobeta o tubo conico de 50 mL S mL de Tween 2

#### **Tween 20 al 10%**

Agregue a una probeta o tubo conico de 50 ml, 5 mL de Tween 20 y lleve a 50 ml con agua desionizada tipo Milli-Q o similar estéril.

#### **Tween 20 al 0,5%**

Agregue a una probeta de 500 ml, 25 mL de Tween 20 al 10% y lleve a 500 ml con agua desionizada tipo Milli-Q o similar estéril.

PROCEDIMIENTO PARA LA SECUENCIACIÓN MASIVA EN PARALELO CON EL KIT FORENSEQ FGX VEROGEN

#### **Anexo No. 2**

#### **Pipeteador automatico QIAgility**

#### **1 Preparación del equipo.**

 1.1 Colóquese el equipo de protección he ingrese a cualquier cuarto de PCR en el área de pre-amplificación.

1.2 Encienda el QIAgility en la parte posterior, inferior, izquierda.

 1.3 Encienda la computadora y acceda al software QIAgility utilizando el icono en el escritorio.

 1.4 Abra la carpeta de plantillas ubicada en el escritorio y cargue la plantilla de montaje del kit de amplificación a utilizar (ver anexo 5 Procedimiento de Gestión de casos e Interpretación de Resultados, Unidad de Genética Forense, Sección de Bioquímica).

#### **2 Preparación de la mesa de trabajo del equipo.**

 2.1 Coloque los bloques de reacción, según la configuración de la planilla o verificando la información en el pre-reporte (*Wizards/Generate report*).

2.2 Coloque los viales vacíos para irradiar con luz UV.

2.3 Irradie con luz UV la mesa de trabajo al menos 15min, dando *click* en el símbolo la barra de herramientas.

 2.4 Igualmente irradie con luz UV la cámara de flujo laminar con el equipo necesario (pipetas, puntas, soporte de placas, sellador o lengüeta plástica, cobertor óptico, bolígrafo, guantes, entre otros).

#### **3 Manejo de muestras (bloques de muestras).**

 3.1 Seleccione el bloque-adaptador de muestras, y edítelo con la información de la lista de verificación.

 3.1.1 Tome en cuenta que puede importar un lote de muestras desde un archivo .txt. (Seleccione la opción **import,** busque el archivo en el directorio, compruebe las opciones de importación e importe los datos).

 3.1.2 Algunos extractos pueden presentar dificultad de pipeteo por ser muy viscosos o gelatinosos y que no tienen una purificación adicional como la metodología "Maxwell" o columnas de filtración entre otros, por lo que se recomienda realizar la amplificación manualmente, para prevenir una obstrucción de la punta del Qiagility. oria durlar (ver aliena) - Procedimento de Gestion de la mesa de trabajo del equipo.<br>
de la mesa de trabajo del equipo.<br>
pre-reporte (*Vizards/Genera te report*).<br>
so bloques de reacción, según la configuración de la plar<br>

 3.2 Para incluir espacios en blanco, colóquese en la placa de reacción, de *click* el botón "*Add*", en el menú superior derecho, e indique en la pestaña desplegable: *No samples (empty wells*), indique el número de pocillos y seleccione "*Ok"*.

 3.3 Genere el *pre-run report*, coloque las muestras destapadas en las posiciones indicadas y de ser necesario pipeteé manualmente los volúmenes requeridos de reactivos (buffer, agua, *primers*, estándares, etc.).

#### **4 Inicio de corrida.**

4.1 Inicie la corrida utilizando el símbolo

 4.2 Salve el proyecto (tipo de kit, fecha y analista) en la carpeta personal del equipo (Iniciales del analista) y verifique lo solicitado en el *check list* del *software* (entre otros colocación del recipiente para descarte de puntas, confirmación de puntas disponibles, tipo de placas y volúmenes de reactivos requeridos).

4.3 Realice un monitoreo de la corrida, por si se presenta alguna alarma.

4.4 Al finalizar salve el "*post-run report"* como verificación del desempeño (ver punto 10.1).

4.5 Tape las muestras y proceda a retirarlas del equipo.

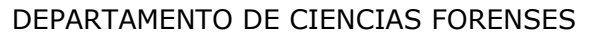

PROCEDIMIENTO PARA LA SECUENCIACIÓN MASIVA EN PARALELO CON EL KIT FORENSEQ FGX VEROGEN

 $VERSIÓN 01$  PAGINA: 47 de 49

4.6 Descarte los reactivos sobrantes y guarde los bloques.

4.7 Irradie con UV por al menos 15min la mesa de trabajo.

4.8 Haga clic en cerrar ( $\bullet$ ) en la esquina superior derecha de la pantalla.

 4.8.1 El equipo le solicitará por medio del mensaje siguiente: "Move to safety position (recommended)" que permita que el brazo mecánico del equipo quede en posición segura; haga clic en el botón OK.

4.9 Apague el equipo en la parte posterior inferior derecha.

4.10 Apague la computadora.

4.11 Continué el procedimiento como se indica en punto 7.2

## 5 **Mantenimiento Qiagility.**

5.1 Importante limpiar el QIAgility solamente con un kimwipes, sin utilizar alcohol.

 5.2 Se debe realizar un mantenimiento preventivo anual o después de 300,000 movimientos en eje P.

 5.3 Lavar los bloques con detergente, agua limpia y enjuagar brevemente con etanol absoluto. Seque con una toalla de papel suave.

 5.4 Las verificaciones se realizarán después de cada mantenimiento por parte del proveedor y/o mensualmente (verificaciones intermedias) cada dos meses (bimensual).

COPINATION AND

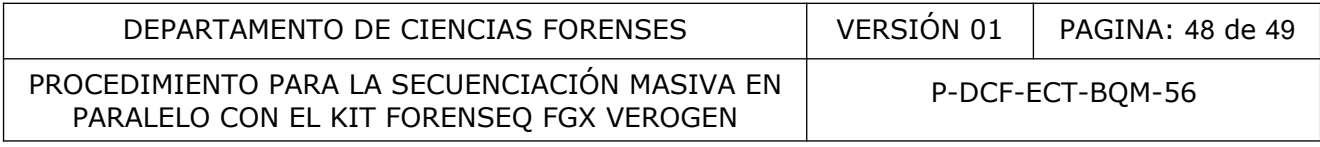

## **Anexo No. 3**

#### **Mantenimiento Secuenciador MiSeq Fgx Verogen**

#### **1. Lavado post corrida**

1.1. Prepare una solución de lavado nueva con Tween 20 y agua sin nucleasas, como se explica a continuación:

 a) Añada 5 ml de Tween 20 al 100 % a 45 ml de agua sin nucleasas. Estos volúmenes proporcionan el resultado de Tween 20 al 10 %.

 b) Añada 25 ml de Tween 20 al 10 % a 475 ml de agua sin nucleasas. Estos volúmenes proporcionan el resultado de una solución de lavado de Tween 20 al 0,5 %.

c) Invierta varias veces para mezclar.

1.2. Prepare una solución de lavado nueva de hipoclorito de sodio con agua sin nucleasas, como se indica a continuación:

 a) Añada 30 μl de hipoclorito de sodio al 6 % a 870 μl de agua sin nucleasas. Estos volúmenes proporcionan el resultado de una dilución 1:30 de hipoclorito de sodio.

 b) Añada 50 μl de la dilución 1:30 de hipoclorito de sodio a 950 μl de agua sin nucleasas en un tubo MiSeq proporcionado por Illumina (n.º de referencia MS-102-9999).

 c) Mezcle bien la dilución de hipoclorito de sodio y agua pipeteando arriba y abajo con una micropipeta P1000.

1.3. Prepare los componentes de lavado con solución de lavado nueva de Tween 20 al 0,5 % de la siguiente forma:

a) Añada 6 ml de solución de lavado a cada depósito de la bandeja de lavado.

b) Añada 350 ml de solución de lavado a la botella de lavado de 500 ml.

1.4. Inserte el tubo MiSeq con la solución de lavado de hipoclorito de sodio al 0,01 % en la posición 17 de la bandeja de lavado hasta que el cuello del tubo esté alineado con la bandeja. El tubo desplaza la solución de lavado con Tween 20 y agua sin nucleasas de la posición 17. Estaba de una solución de lavado de Tween 20 al 0,5%.<br>
a varias veces para mezclar.<br>
a varias veces para mezclar.<br>
a varias veces para mezclar.<br>
Solución de lavado nueva de hipoclorito de sodio con a continuación:<br>
contin

1.5. En la pantalla de lavado posterior al experimento, seleccione Start Wash.

1.6. Rellene los pocillos de la bandeja de lavado para el segundo y tercer lavado.

# **2. Lavado de mantenimiento**

2.1. Prepare una solución de lavado nueva con Tween 20 y agua sin nucleasas, como se explica a continuación:

a) Añada 5 ml de Tween 20 al 100 % a 45 ml de agua sin nucleasas. Estos volúmenes proporcionan el resultado de Tween 20 al 10 %.

b) Añada 25 ml de Tween 20 al 10 % a 475 ml de agua sin nucleasas. Estos volúmenes proporcionan el resultado de una solución de lavado de Tween 20 al 0,5 %.

c) Invierta varias veces para mezclar.

2.2. Prepare los componentes de lavado con solución de lavado nueva de Tween 20 al 0,5 % de la siguiente forma:

a) Añada 6 ml de solución de lavado a cada depósito de la bandeja de lavado.

b) Añada 350 ml de solución de lavado a la botella de lavado de 500 ml.

2.3. Cargue la bandeja de lavado y la botella de lavado en el instrumento:

a) Abra la puerta del compartimento de reactivos y la puerta del refrigerador de reactivos, y extraiga la bandeja de lavado o el cartucho de reactivo utilizados del refrigerador.

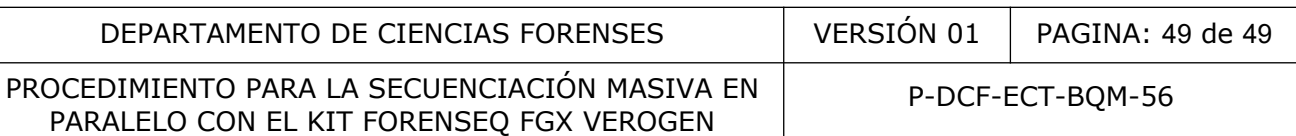

b) Introduzca la bandeja de lavado en el refrigerador de reactivos hasta que llegue al tope. Cierre la puerta del refrigerador de reactivos.

c) Levante el mango del dispensador situado frente a la botella de Solución SBS (PR2) y la botella de residuos hasta que quede en su sitio, y sustituya la botella de Solución SBS (PR2) por la botella de lavado.

d) Quite la botella de residuos y deseche el contenido de manera adecuada. Vuelva a colocar la botella de residuos en el compartimento de reactivos.

e) Baje despacio el mango del dispensador, asegurándose de que los dispensadores se introducen en la botella de lavado y en la de residuos.

f) Cierre la puerta del compartimento de reactivos.

2.4. Seleccione Next (Siguiente). Comenzará el primer lavado.

2.5. Rellene los pocillos de la bandeja de lavado para el segundo y tercer lavado.

#### **3. Lavado de apagado**

3.1. Prepare una solución de lavado nueva con Tween 20 y agua sin nucleasas, como se explica a continuación:

a) Añada 5 ml de Tween 20 al 100 % a 45 ml de agua sin nucleasas. Estos volúmenes proporcionan el resultado de Tween 20 al 10 %.

b) Añada 25 ml de Tween 20 al 10 % a 475 ml de agua sin nucleasas. Estos volúmenes proporcionan el resultado de una solución de lavado de Tween 20 al 0,5 %.

c) Invierta varias veces para mezclar.

3.2. Prepare los componentes de lavado con solución de lavado nueva de Tween 20 al 0,5 % de la siguiente forma:

a) Añada 6 ml de solución de lavado a cada depósito de la bandeja de lavado.

b) Añada 350 ml de solución de lavado a la botella de lavado de 500 ml.

3.3. Cargue la bandeja de lavado y la botella de lavado en el instrumento:

a) Abra la puerta del compartimento de reactivos y la puerta del refrigerador de reactivos, y extraiga la bandeja de lavado o el cartucho de reactivo utilizados del refrigerador.

b) Introduzca la bandeja de lavado en el refrigerador de reactivos hasta que llegue al tope. Cierre la puerta del refrigerador de reactivos.

c) Levante el mango del dispensador situado frente a la botella de Solución SBS (PR2) y la botella de residuos hasta que quede en su sitio, y sustituya la botella de Solución SBS (PR2) por la botella de lavado. agado<br>
solución de lavado nueva con Tween 20 y agua sin nucleas<br>
Simil de Tween 20 al 100 % a 45 ml de agua sin nuclease<br>
sesultado de Tween 20 al 10 %.<br>
25 ml de Tween 20 al 10 % a 475 ml de agua sin nuclease<br>
sesultado d

d) Quite la botella de residuos y deseche el contenido de manera adecuada. Vuelva a colocar la botella de residuos en el compartimento de reactivos.

e) Baje despacio el mango del dispensador, asegurándose de que los dispensadores se introducen en la botella de lavado y en la de residuos.

f) Cierre la puerta del compartimento de reactivos.

3.4. Seleccione Next (Siguiente). Comenzará el primer lavado.

3.5. Rellene los pocillos de la bandeja de lavado para el segundo y tercer lavado.